# **INTRODUÇÃO AO PHOTOSHOP**

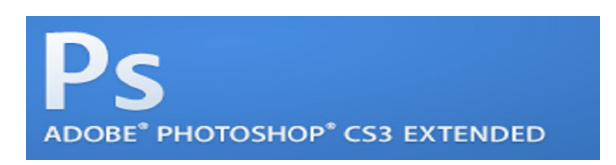

Neste tutorial veremos alguns itens relacionados ao programa de edição de imagens chamado *Photoshop*. Os recursos deste programa são muitos, mas aqui iremos nos ater ao conteúdo programático reservado à disciplina de Introdução à Computação Gráfica.

Conteúdo a ser explorado neste tutorial:

- **1. Caixa de Ferramentas**
- **2. Barra de Menus**
	- **2.1 Menu Arquivo**
	- **2.2 Menu Editar**
	- **2.3 Menu Imagem**
	- **2.4 Menu Camada**
	- **2.5 Menu Selecionar**
	- **2.6 Menu Janela**
- **3. Trabalhando com Arquivos**
	- **3.1 Formatos de arquivo: PSD, JPEG, TIFF, GIF, EPS.**
	- **3.2 As funções Abrir (OPEN), Salvar (SAVE) e Novo (NEW).**
- **4. Texto**
- **5. Trabalhando com Filtro**
- **6. Exercício trabalhando com alguns comandos do Photoshop**

# **1. Caixa de Ferramentas**

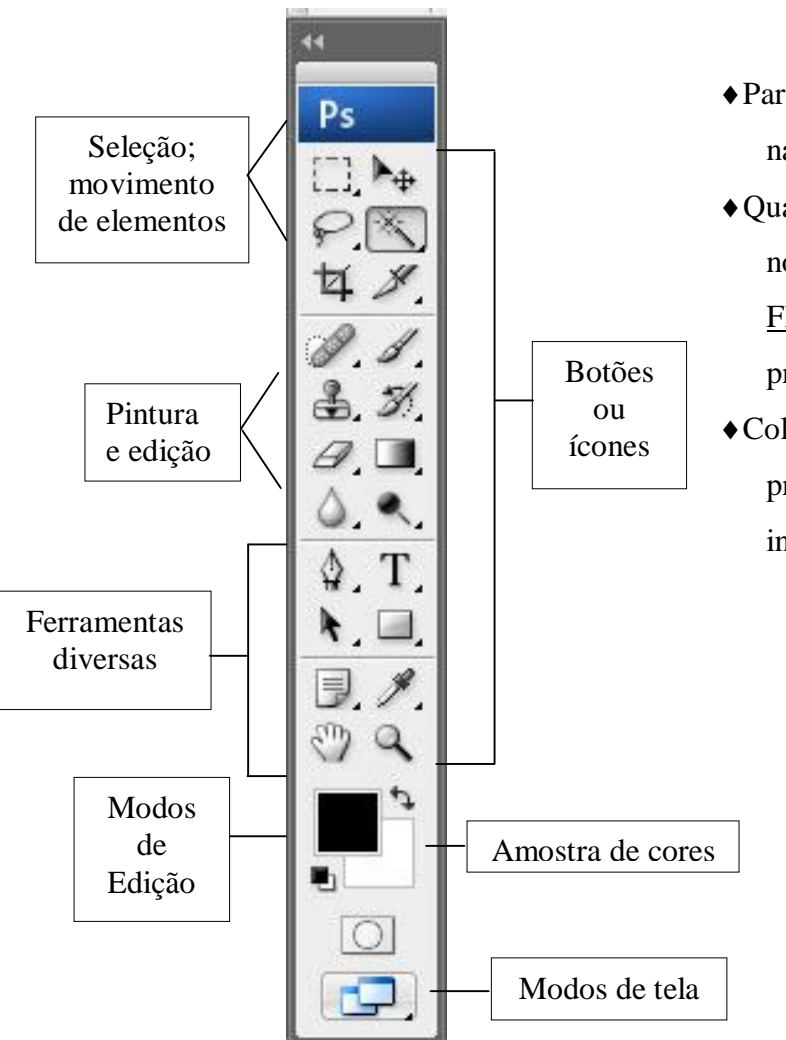

- Para se ativar uma das Ferramentas contidas na Caixa basta clicar no botão;
- Quando os botões tiverem uma pequena seta no canto inferior direito abrirão uma Barra Flutuante, (mantenha o botão do mouse pressionado para aparecer a outra barra)
- Coloque o cursor em cima do botão (sem pressionar) e aparecerá uma caixa informando a função do ícone ou botão.

# **2. Barra de Menu**

Verifique que os *menus* têm grande semelhança com os outros softwares, citaremos alguns:

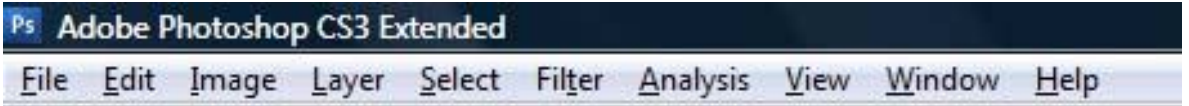

Descrição de alguns comandos:

### *2.1 Menu* **Arquivo (inglês FILE)**

Neste menu, encontram-se os comandos que permitem abrir um novo arquivo ou imagem, salvar, escanear, configurar impressão e preferências do programa.

**Novo -** abre uma nova janela;

**Abrir -** abre arquivo que já existe p/ editar seu conteúdo;

**Abrir como -** abre um arquivo cuja a extensão está errada ou quando seu nome não constar na lista apresentada na caixa do comando abrir. Utiliza as mesmas extensões do comando anterior.

**Fechar -** fecha o arquivo que estiver ativo, sem encerrar o aplicativo. Se houverem modificações que não foram salvas, abre-se a opção de salvá-las antes de fechá-lo;

**Salvar -** permite salvar o arquivo em disco atualizando-o caso não o tenha, será pedido um nome através do mesmo comando **Salvar como**;

**Salvar como** permite salvar o arquivo com nome diferente do atual, permitindo assim obter-se várias versões de um mesmo trabalho, ou mesmo nome em outro diretório e/ou driver, ou ainda com extensões diferentes: **\*.PSD, \*.EPS, \*.JPG, \*.TIF, \*.BMP, etc...**

**Salvar uma cópia -** permite salvar uma cópia da imagem exibida;

**Reverter -** permite retornar a imagem ao estado que se encontrava antes de gravada. Atenção ao usar este comando, pois ele é irreversível.

**Importar** - importar e exportar imagens;

**Exportar** - exportar imagens;

**Configuração de Página** - configura página e imprime;

**Imprimir -** remete a página para impressão;

**Preferencias -** configura as ferramentas e utilitários e Direções de cores;

**Adobe On-line –** mostra os últimos arquivos acessados.

**Sair** - para finalizar o Photoshop.

#### **2.2** *Menu* **Editar (Inglês EDIT)**

Neste menu, estão os comandos que permitem a edição da imagem.

**Desfazer** -este comando desfaz a última operação realizada ou refaz a operação que acabou de ser desfeita . **Atenção: só há um refazer / desfazer por operação.**

**Recortar -** corta o item selecionado;

**Copiar** - copia o item selecionado;

**Copia Mesclando -** copiar mesclando e colar;

**Colar -** insere a imagem;

**Colar em -** cola o objeto selecionado dentro de uma área selecionada;

**Apagar** - Remover, limpar a área selecionada.

**Preencher -** Preenche a área selecionada com a cor, opacidade e modo escolhido.

**Traçar -** Permite o preenchimento de uma borda ao redor da área selecionada, como um contorno ou moldura.

**Transformação -** Estes comandos permitem girar, torcer, escalar e aplicar perspectiva a um objeto ou a uma imagem inteira.

**Descartar** - Limpa todas as opções ao mesmo tempo**: desfazer, área de transferência.**  Esta opção têm uma desvantagem - você perde o acesso ao que estiver eliminado. Portanto, não deve fazer o expurgo do **conteúdo da área de transferência** se for preciso colar mais tarde o que estiver nele. Além disso, depois de expurgar o buffer desfazer, você não poderá desfazer a ação imediatamente anterior ao descartar.

#### **2.3** *Menu* **Imagem (Inglês IMAGE)**

**Modos:** Utilizado para converter apenas os tons da imagem. Para escolher a cor, clique sobre a amostra de cor. Ao clicar no gráfico, será determinada a curva da cor, principalmente a sua máxima. Para cores escuras não use mais de 75%. O botão Salvar salva o tom utilizado no diretório escolhido; enquanto o botão Ler permite abrir as configurações dos tons.

**Bitmap –** se uma imagem está nesse modo, significa que ela é formada por tons de preto e branco, nada mais.

**Tons de cinza:** Formada por até 256 tons de cinza. Converte a imagem ativa para escala de cinzas, composta por 8 bits de informações por pixel e utiliza de 0 a 255 tons de cinza para simular a graduação de cor, do branco até o preto. Ao pedir este comando surge uma caixa para sua confirmação:

Descartar informação de cor?, ao clicar em **OK** a imagem é convertida para escala de cinza.

**Cor indexada –** pode se dizer que é subgrupo do RGB, mas que só pode conter normalmente até 256 cores.

**RGB color:** Converte a imagem para modo RGB, que reproduz 16,7 milhões de cores na tela utilizando apenas essas três cores: **R**ed (vermelho), **G**reen (verde) e **B**lue (azul). As imagens RGB possuem três canais e 24 bits por pixel. Somente os arquivos Bitmap não podem ser convertidos para RGB. Este modo de cor é utilizado principalmente na tela (imagens para a WEB).

**CMYK color:** Alcança uma vasta tonalidade de tons. Converte a imagem par o modo CMYK, que utiliza as quatro cores usadas na separação de cores no processo de impressão: C (cyan/ ciano), M (mangenta), Y (yellow/ amarelo) e K (black / preto). As imagens CMYK possuem quatro canais contendo 24 bits por pixel. Somente os arquivos Bitmap e Multichannel não podem ser convertidos para este modo. Utilizado principalmente em algum tipo de impressão profissional.

**Ajustes**: Algumas imagens necessitam de ajustes de brilho, contraste, intensidade, saturação etc... para que seja reproduzida melhor. Os ajustes existentes são variados e em grande número. Para aplicar os mesmos ajustes em múltiplas imagens, dê um clique no botão **Salvar** na caixa de diálogo **Níveis** para salvar um arquivo contendo as definições

feitas. Dê um clique no botão **Ler** p/ carregar essas definições de volta p/ a caixa de diálogo a qualquer hora.

**Níveis:** Ajusta o brilho e o contraste da imagem através dos valores dos meios tons, sem alterar drasticamente as sombras (pixel escuros) e os hightlights (áreas claras). Permite especificar qual a área mais escura (conta-gotas preto), o meio tom (conta-gotas cinza) e a área mais clara (conta gotas-branco). Com essa caixa de diálogo, você pode ajustar rapidamente todos os tons dentro de uma imagem, quer seja cor ou escala de cinza.

**Obs:** para aplicar os mesmos ajustes em múltiplas imagens, dê um clique no botão salvar, na caixa de diálogo **Níveis,** para salvar as definições feitas. Dê um clique no botão **ler** para carregar de novo estas definições de volta para caixa de diálogo a qualquer hora

ATENÇÃO: quando você estiver trabalhando com uma imagem no PhotoShop e quiser mudar de um modo para outro é só dar um clique no menu IMAGEM, surgirá um submenu com os diversos modos possíveis, clique naquele em que desejar transformar a imagem.

### **Não é possível, às vezes, passar de um modo para outro diretamente.**

Exemplo:

- 1. Nenhum dos três modos RGB, CORES INDEXADAS, CMKY pode ser convertido diretamente para BITMAP ou vice-versa: converta a imagem para Modo TONS DE CINZA e depois para outro Modo.
- 2. Não pode passar do Modo CMYK para CORES INDEXADAS, antes converta para RGB.

Quando você converter de um Modo qualquer para CORES INDEXADAS, irá aparecer uma caixa de diálogo, nela você deverá escolher quantos bits/pixels de cor deverá a imagem ter, quanto maior for o valor, mais cores a imagem poderá conter.

#### **2.4** *Menu* **Camada (inglês LAYER)**

Neste menu se encontram diversas funções de ajuste e manipulação de camadas (layers).

#### **2.6** *Menu* **Selecionar (inglês SELECT)**

A função deste menu, como próprio nome diz, é selecionar os objetos que se deseja manipular (alterar cor, forma etc.). O Photoshop trabalha com a noção de objetos para a composição.

#### **2.5** *Menu* **Janela (inglês WINDOW)**

Através deste menu é possível ocultar ou deixar à mostra a "Caixa de Ferramentas", uma das várias paletas existentes ou a Barra de Status, verifique as funções: ocultar e posteriormente mostrar.

### **3. Trabalhando com arquivos**

A principal função do Photoshop é editar imagens e não propriamente criá-las.

#### **3.1 Os formatos de arquivos:**

O Photoshop pode "trabalhar" com uma enorme gama de arquivos. Cada tipo tem suas próprias características que o faz especial e adequado para um tipo de situação.

**PSD** - Este é o formato nativo do Photoshop. Ele incorpora varias características, sendo um dos mais completos formatos existentes. Salvando um arquivo de imagem neste formato, você pode preservar camadas, máscaras, seleções e canais que tiver criado para posterior utilização. Como um ponto fraco, pode ser citado o seu tamanho, que pode ser considerado por alguns excessivo; outro ponto que deve ser citado e que infelizmente muitos programas

de editoração como o PageMaker e o QuarkXpress não trabalham com este formato de arquivo.

**JPEG** - A maior qualidade deste arquivo é sua capacidade de compactação de imagens; mas ele tem algo que pode ser considerada uma desvantagem: quanto mais se eleva o nível de compactação, maior é a perda de qualidade da imagem. Fica a escolha do usuário saber o quanto ele considera um nível de perda aceitável. Devido a portabitidade deste tipo de arquivo, ele é muito utilizado na Internet.

**TIFF** - É um formato de arquivo muito versátil Ele pode ser importado por vários programas como o Corel Draw, PageMaker e QuarkXpress. Outra de suas qualidades é seu sistema de compactação **LZW** (que ganhou este nome em homenagem aos matemáticos Lenpel, Ziv e Welch que na década de 60 desenvolveram um tratado sobre compressão algorítmica no qual não existe perda de informação).

**GIF** - Este é um arquivo muito usado na Internet. O motivo para isto é sua capacidade de apresentar animações. Os arquivos **gif** podem apresentar vários quadros seqüencialmente.

**EPS** - Este formato de arquivo tem como característica sua versatilidade. Ele pode ser importado por diversos programas ligados à editoração e é um dos formatos mais utilizados profissionalmente.

### **3.2 As funções ABRIR (OPEN), SALVAR (SAVE) e NOVO (NEW)**

**A função Abrir**: observe que é similar aos outros aplicativos, pode abrir vários formatos de arquivo (observe o item 3.1).

**A função Salvar** permite salvar o arquivo em diversos formatos, veja os três modos descritos no item 3.1.

**A função Novo:** Cria um arquivo em Branco no Photoshop. Por um motivo qualquer você pode criar um arquivo em branco. Veja a caixa de diálogo.

# **4. Texto**

Na "Caixa de Ferramentas" encontra-se a Ferramenta **Texto,** cuja função é justamente inserir texto em uma imagem. Para ativar, basca clicar nesta Ferramenta e depois dentro da imagem onde quer inseri-lo. Ficará o cursor "**|"** piscando, aguardando a digitação do texto.

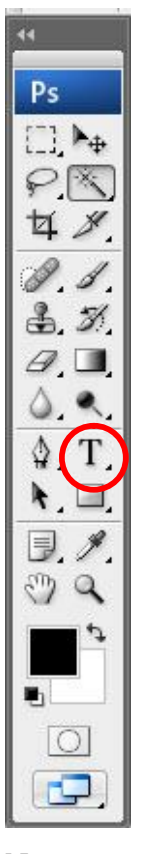

No momento em que a Ferramenta **Texto** é ativada surge na Barra de Ferramentas, as opções de tamanho e tipo de fonte a ser utilizada, cor do texto, distorção do texto, alinhamento etc.

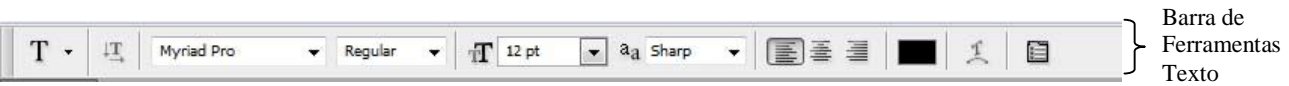

### **5. Trabalhando com Menu FILTRO (FILTER)**

Na opção **FILTRO (FILTER)** da **Barra de Menus**, podemos trabalhar com uma série de efeitos voltados para imagens. Requer uma sensibilidade artística para a sua utilização e a melhor forma de conhecê-los é manipulando uma imagem e aplicando cada filtro para perceber a sua função e efeito. Mesclá-los também é um ótimo exercício para a criatividade.

# **6. EXERCÍCIO – Trabalhando com alguns comandos do Photoshop**

Apesar do Photoshop não ser um programa voltado para criar imagens, isso não impede de o fazermos. Por esta razão, para que comecemos a compreender algumas funções do Photoshop, criaremos uma imagem como esta que vocês podem ver abaixo:

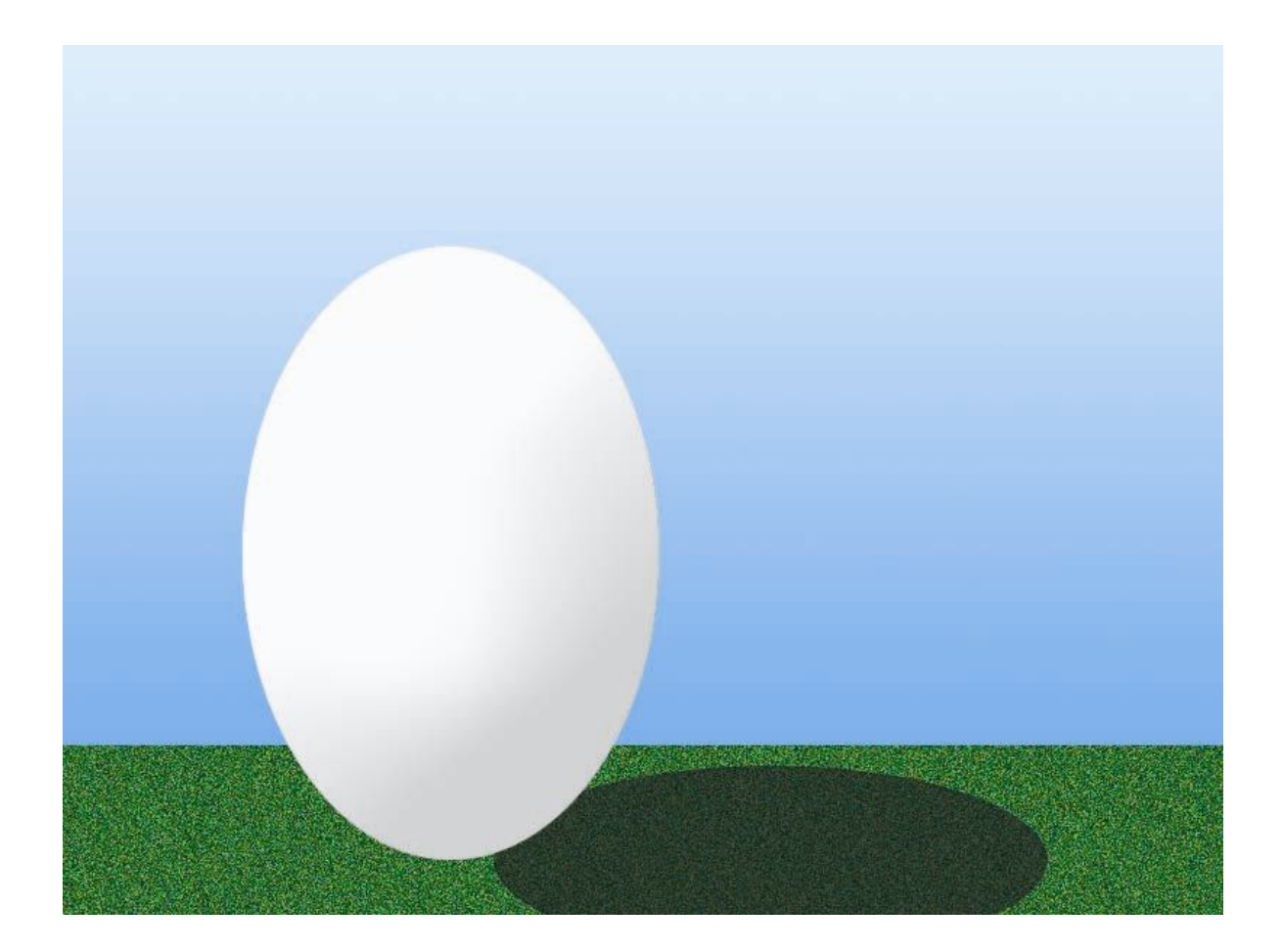

Para criar essa imagem, trabalharemos com uma série de comandos muito utilizados no Photoshop, além de aprender a ter noções sobre **camadas** (*layers*), fato muito importante para saber lidar com fusões de imagens.

| Ps Adobe Photoshop CS3 Extended |                                    |            |  |  |
|---------------------------------|------------------------------------|------------|--|--|
| <b>File</b><br>Edit             | Image Layer Select Filter Analysis | View       |  |  |
| New                             | $Ctrl + N$                         | esolution: |  |  |
| Open                            | $Ctrl + O$                         |            |  |  |
| Browse                          | $Alt + Ctrl + O$                   |            |  |  |
| Open As                         | Alt+Shift+Ctrl+O                   |            |  |  |
| Open As Smart Object            |                                    |            |  |  |
| Open Recent                     | þ                                  |            |  |  |
| Device Central                  |                                    |            |  |  |
| Close                           | $Ctrl+W$                           |            |  |  |
| Close All                       | $Alt + Ctrl + W$                   |            |  |  |

*Figura 1 – Abrindo novo arquivo no Photoshop*

*1° Passo* – Abra um novo arquivo no Photoshop, usando o comando **Novo (NEW)** no menu **Arquivo (FILE).** Veja a Figura 1 acima**.** 

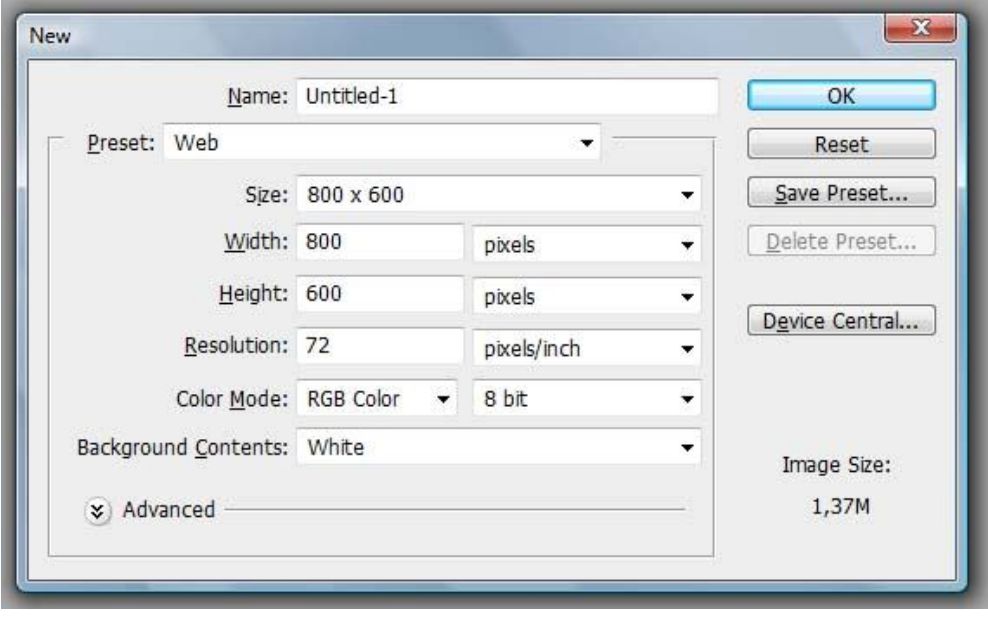

*Figura 2 – Caixa de Diálogo do Comando New*

*2° Passo* – Coloque os valores como os descritos na **Caixa de Diálogo NEW** e, em seguida, clique no botão OK. Observe que a resolução de 300 pixels e o modo CMYK informam que esta imagem está sendo feita para uma impressão profissional em uma Gráfica – Veja a Figura 2 acima;

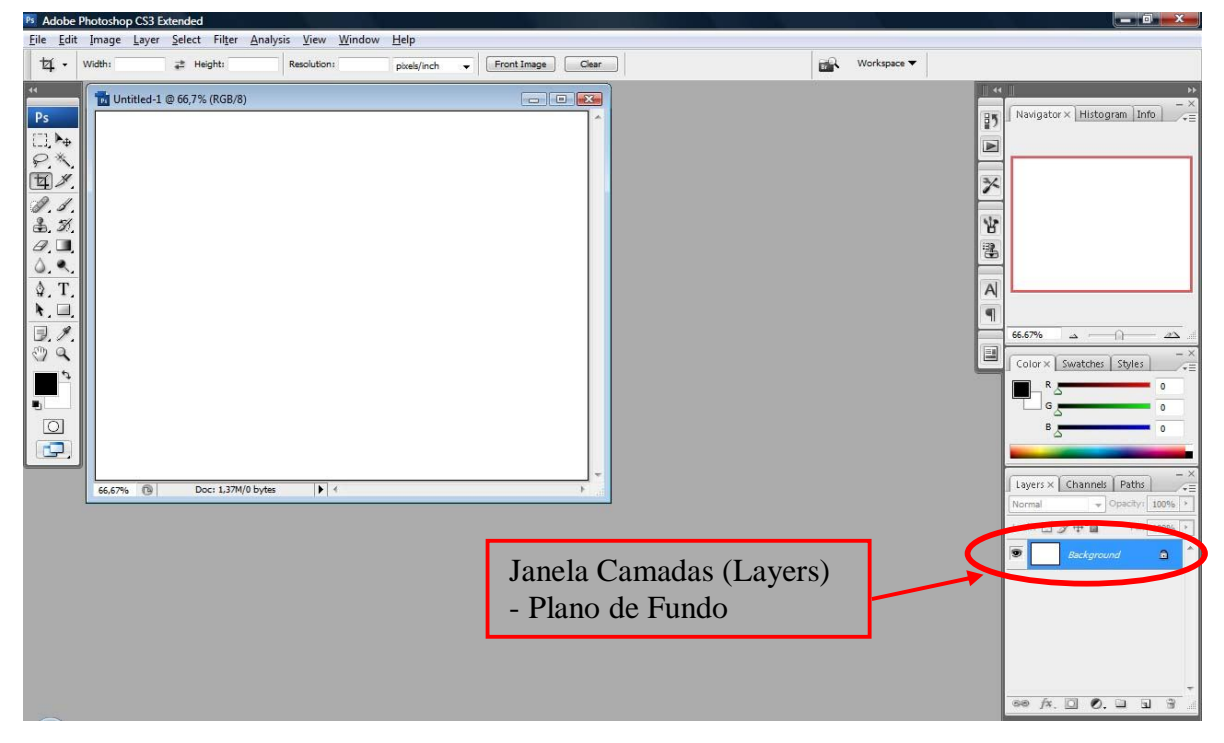

*Figura 3 – Janela Layers (Camadas)*

Observe acima, na Figura 3, que na janela **Camadas (***Layers***)** foi criado um fundo branco chamado *Plano de Fundo (background)*. Se a janela Camadas não estiver ativa, vá para o **menu Janela (***Window***)** e selecione o item **Camadas (***Layers***)**.

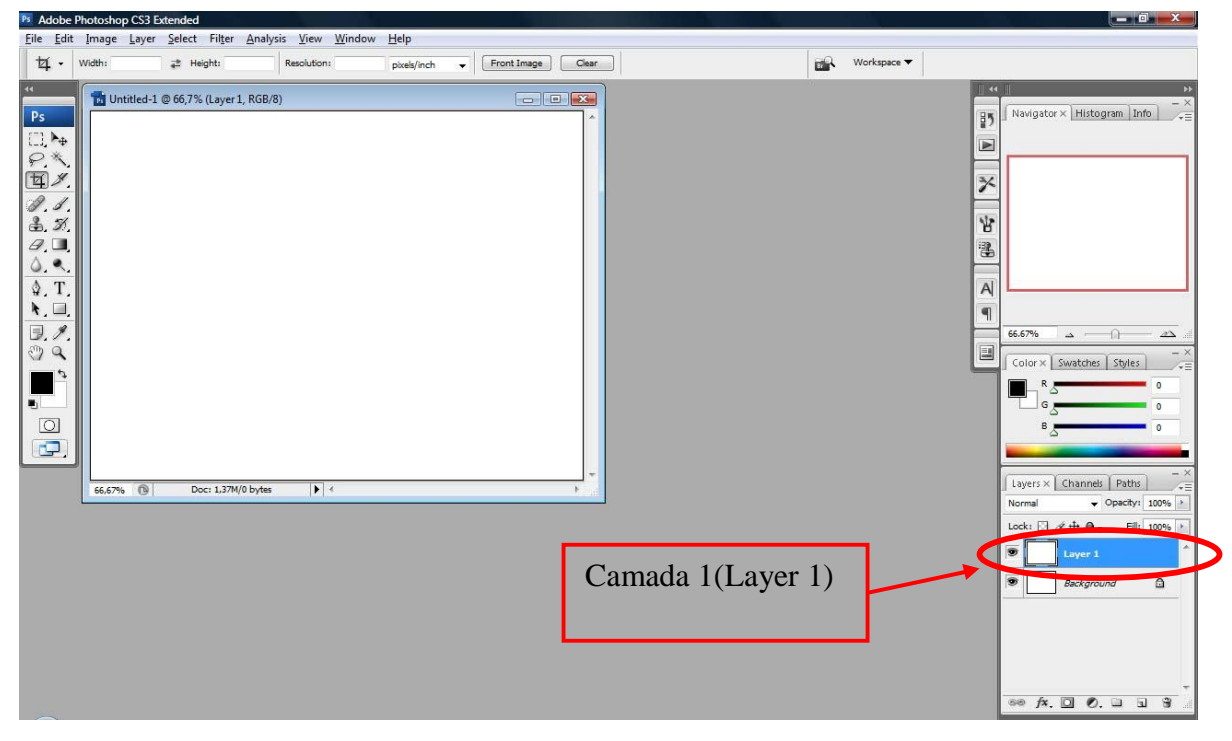

*Figura 4 – Criando uma nova camada (layer) no Photoshop*

*3° Passo* – Agora vamos criar uma nova Camada (layer): Clique para o menu Selecionar\Tudo (select\all) (CTRL+A) e, em seguida, clique no menu Editar\Copiar (Edit\Copy) (CTRL+C) e depois no menu Editar\Colar (Edit\Paste) (CTRL+V). Veja a Figura 4. Observe abaixo que foi criada uma nova Camada chamada "Camada 1" (Layer 1) que, a seguir, no 4° passo, aprenderemos a Renomear.

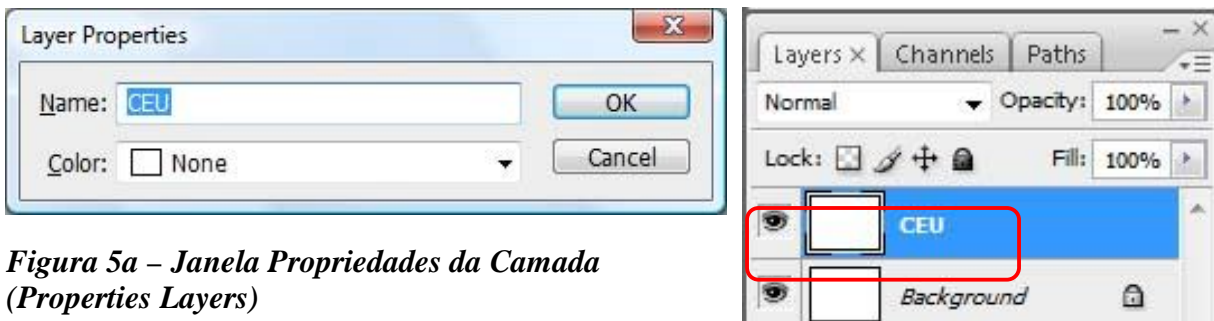

*Figura 5b – Camada renomeada como CEU na Janela Layers (Camadas)*

 $\overline{\mathbf{z}}$ 

88

*4° passo* – Para modificar o nome das camadas (renomear), basta clicar 2 vezes seguidas com o botão de esquerdo em cima do nome da Camada (*Layer*) que quer renomear ou basta clicar com o botão de direito na Camada que quer renomear, no caso a "Camada 1", na Janela de Camadas, e selecionar o item "Propriedades da Camada" (*Layer Properties*) (**Figura 5a**). No item "Nome", digite "CEU" e clique no botão OK. Observe que a camada modificou o nome para o que foi digitado por você (**Figura 5b**). Esse procedimento é importante quando se trabalha com várias Camadas que precisam ser modificadas. Isso facilita muito o trabalho de identificação de cada Camada (*Layer*).

*5° passo* – Agora trabalharemos com a Mostra de Cores na Caixa de Ferramentas para criarmos um efeito de degradê na camada CEU. Inicialmente, vamos selecionar as cores que servirão de base para o efeito "degradê" (GRADIENT).

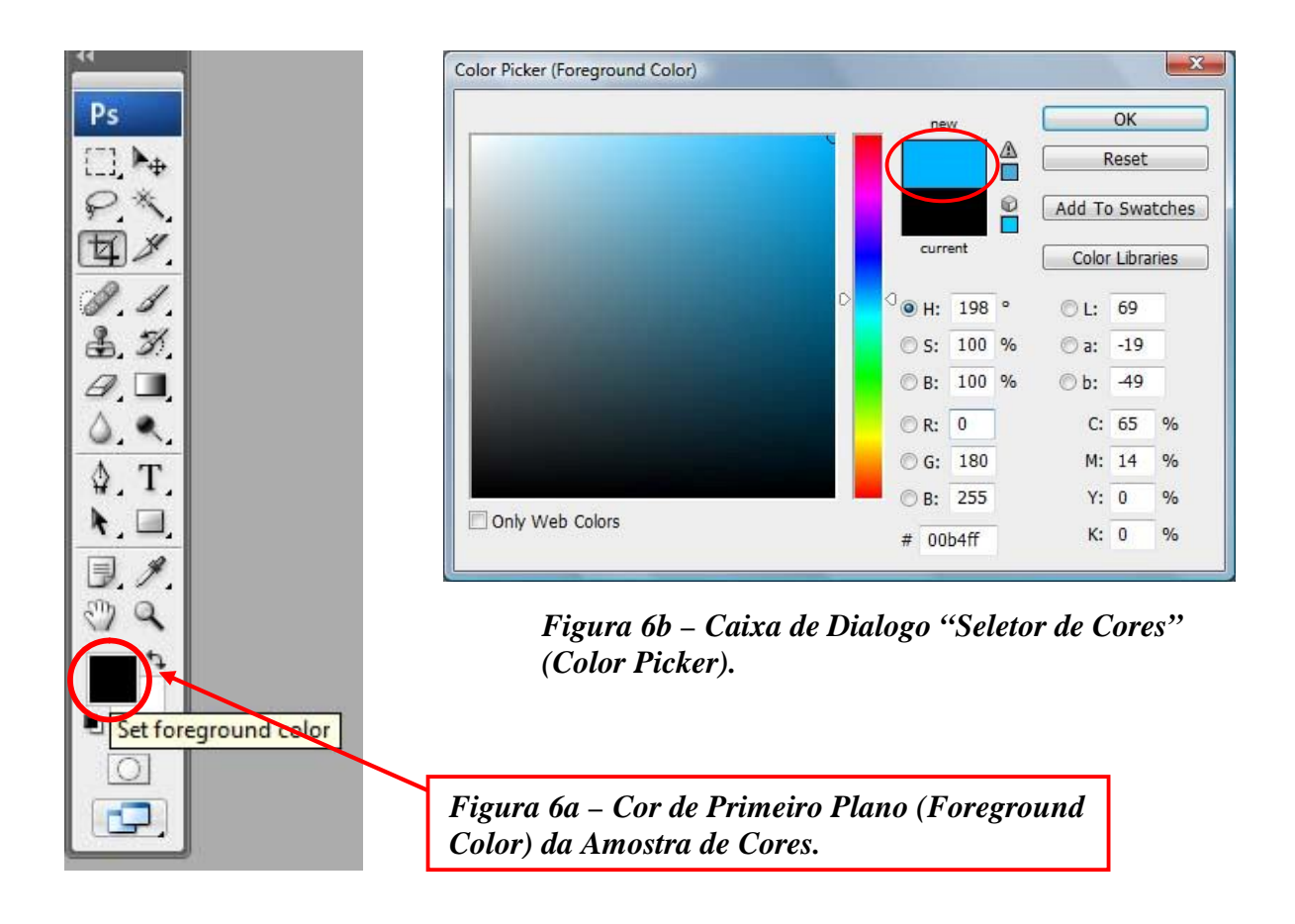

**A)** Na Mostra de Cores, na Caixa de Ferramentas, clique na **cor de primeiro plano (Foreground Color), v**eja a **Figura 6a,** e digite os valores: R = 0, G= 180, B = 255 quando abrir a Caixa de Dialogo "Seletor de Cores" (Veja a **Figura 6b**).

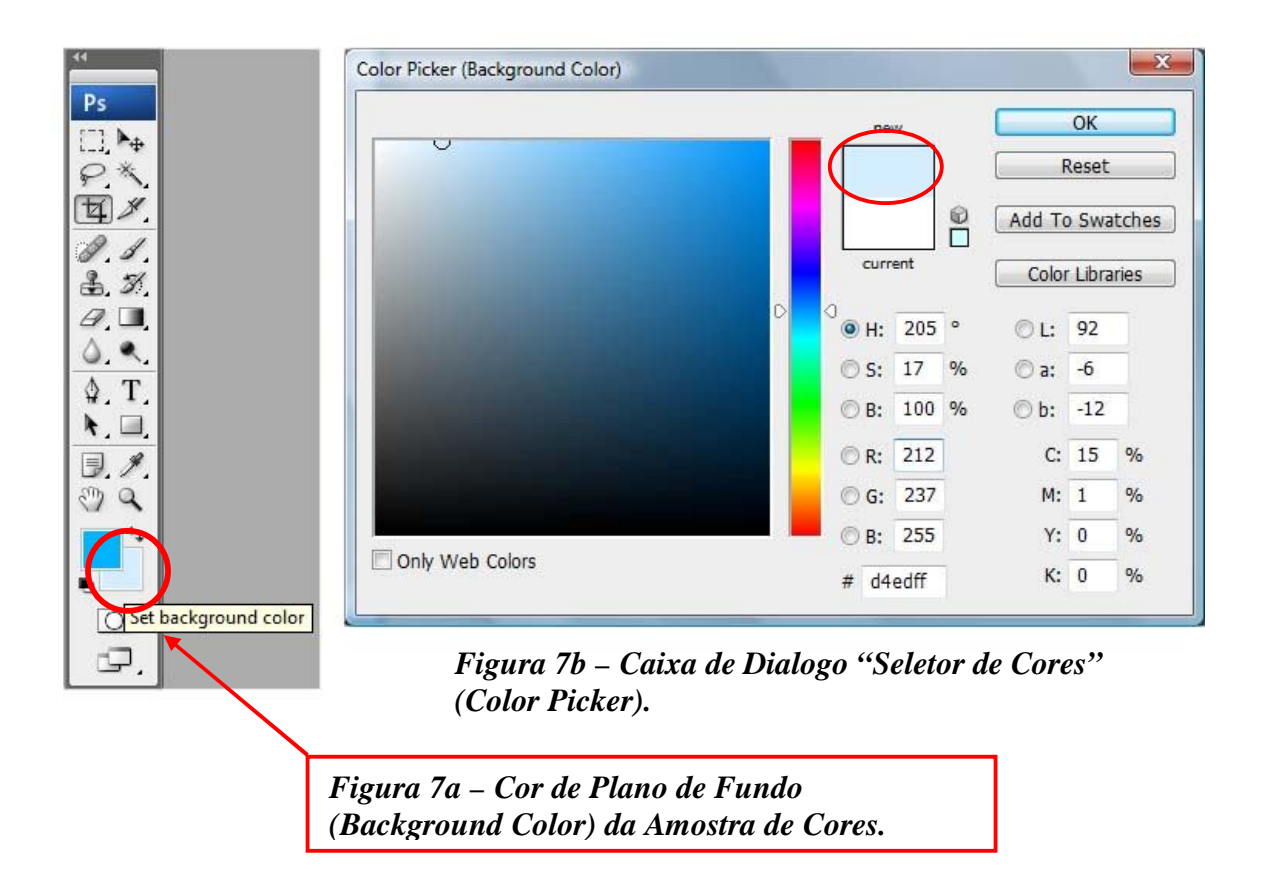

**B)** Mostra de Cores, na Caixa de Ferramentas, clique agora na **cor de plano de fundo (***background color***) –** veja a **Figura 7a -** e digite os valores: R = 212, G= 237 e B = 255 quando abrir a Caixa de Dialogo "Seletor de Cores" (Veja a **Figura 7b**).

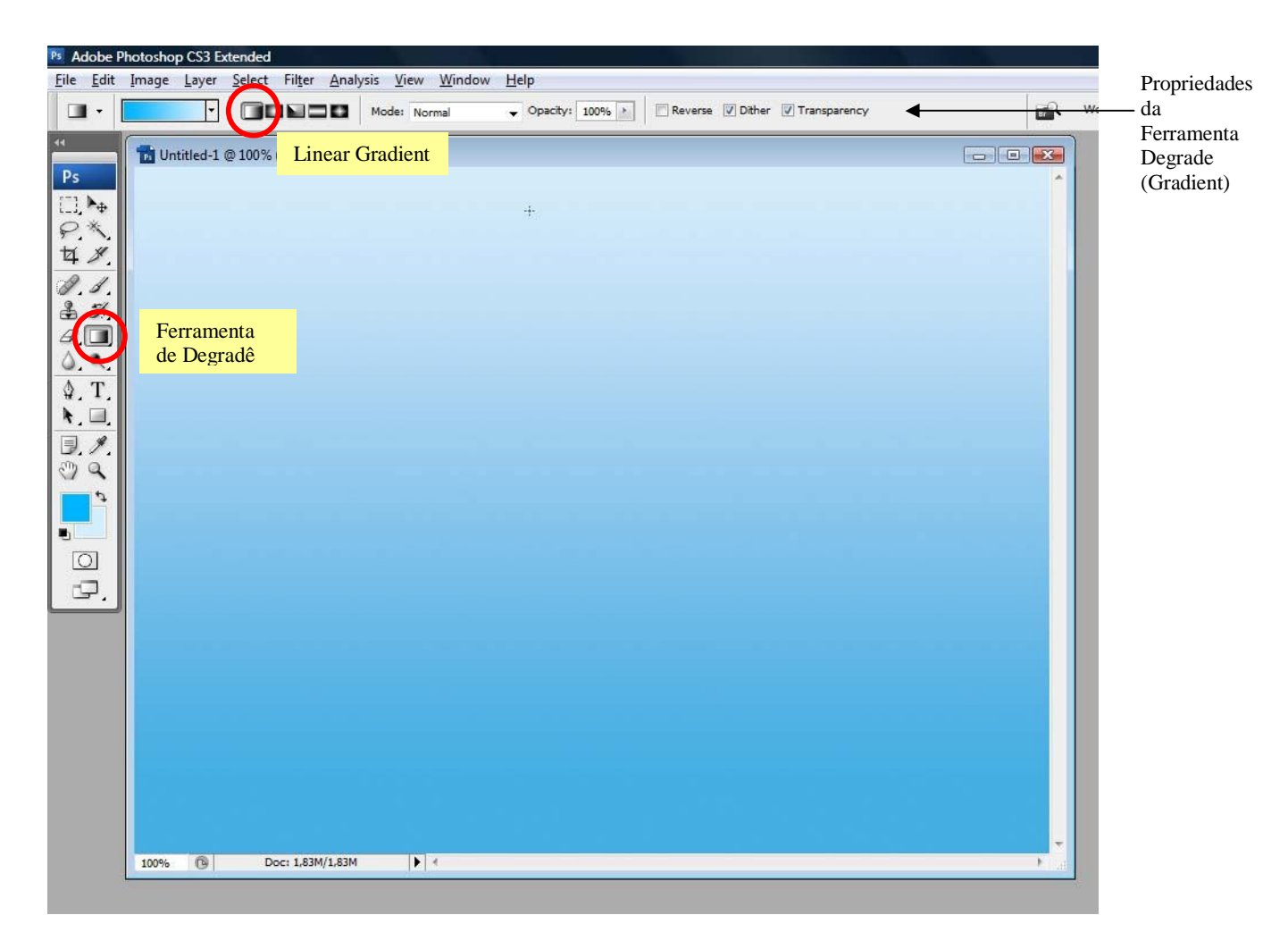

*Figura 8 – Uso da ferramenta Degradê (Gradient)*

**C)** Clique na **Ferramenta Gradient (Degradê)** (veja a **Figura 8**), na Caixa de Ferramentas. Na Barra de Ferramentas aparecerão os tipos de degradê, certifique-se de que está selecionado o item "Degradê Linear" (*Linear Gradient*). Clique com o botão esquerdo do mouse (sem soltar o botão) na parte inferior da janela (certifique-se de que a Camada "CEU" está selecionada) e arraste até a parte superior da mesma, aí então, solte o botão esquerdo do mouse. O resultado deve estar próximo ao que mostra a **Figura 8**.

*6° passo* – Será criada agora uma nova Camada que se chamará "Grama". Faça cada item atentamente.

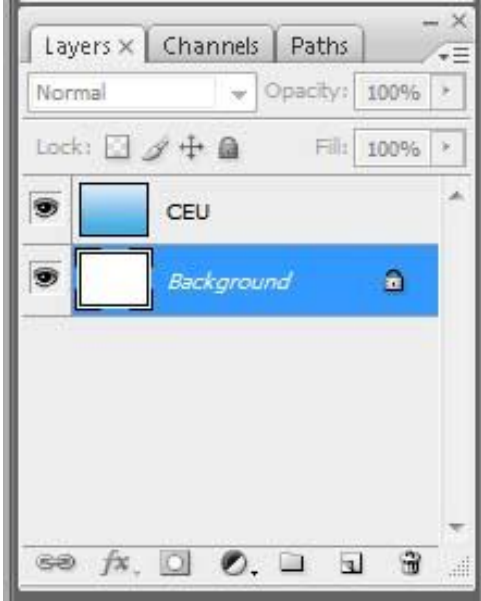

*Figura 9 – Selecionando a Camada denominada Background*

**A)** Na Janela Layers (Camadas) selecione a camada Background (Plano de Fundo) – veja a **Figura 9**;

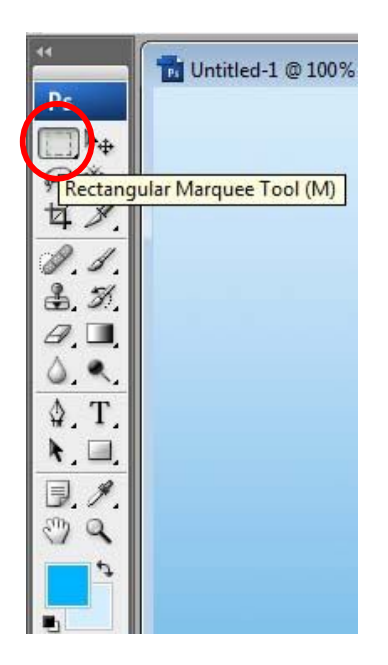

Quando os botões tiverem uma pequena seta no canto inferior direito abrirão uma Barra Flutuante, (mantenha o botão do mouse pressionado para aparecer a outra barra)

*Figura 10 – Selecionando a Ferramenta "Marca de Seleção Retangular".*

**B)** Na Caixa de Ferramentas, selecione na Ferramenta "Marca de Seleção Retangular" (veja a **Figura 10** acima) e dentro da janela do arquivo "Untitled 1" selecione um pedaço da parte inferior do arquivo. Para isso, clique no botão esquerdo do mouse, segure e arraste até a outra ponta da imagem. Deverá ficar marcado como na **Figura 11** abaixo.

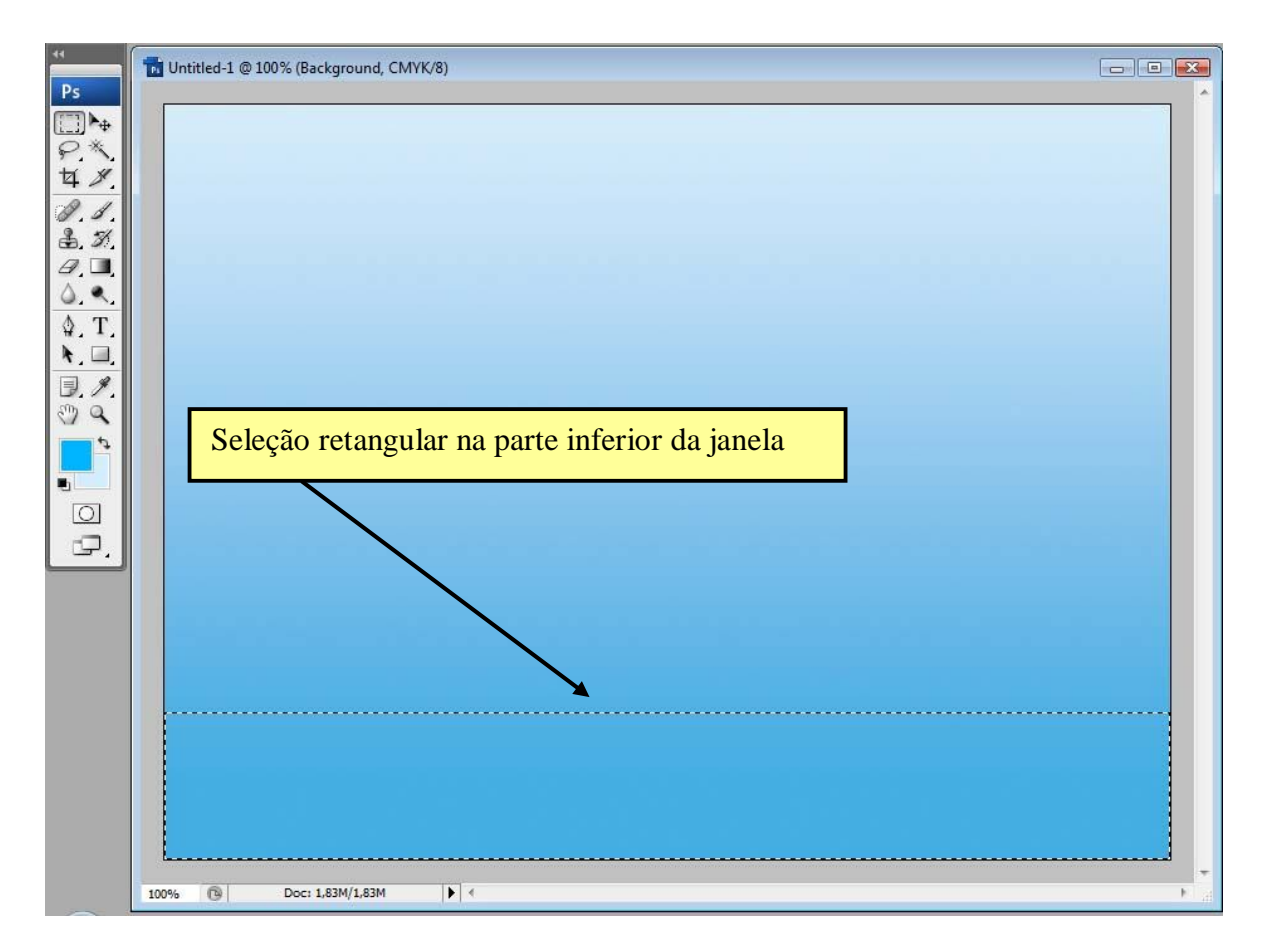

*Figura 11 – Selecionando área retangular na parte inferior da janela*

**C)** Clique no menu Editar\Copiar (CTRL+C) e depois no menu Editar\Colar (CTRL+V). Observe abaixo, na **Figura 12**, dentro da Janela Layers, que foi criada uma nova Camada chamada "Layer 1" que deverá ter o nome de "GRAMA" (volte para 4° passo para relembrar como renomear camada).

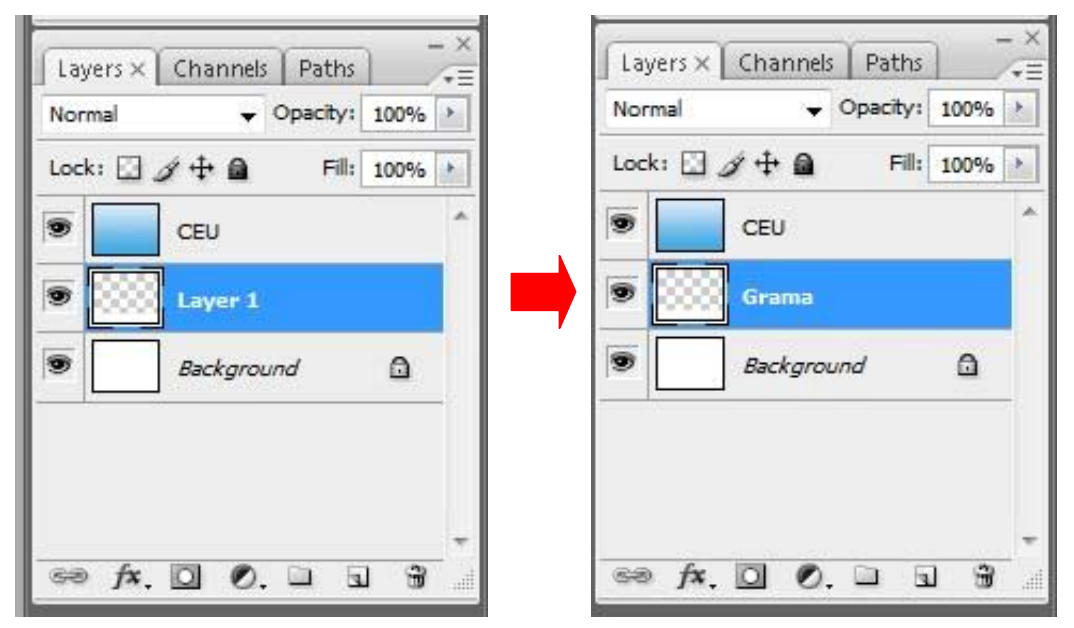

*Figura 12 – Criando uma nova camada (Layer 1) que será renomeada para Grama.*

**D)** Observe que, na **Figura 12**, a Camada "GRAMA" está embaixo da Camada "CEU", por isso ela não está aparecendo. Para resolver isso, Na Janela Layers (observe a Figura 12) clique com o botão esquerdo do mouse, segure e arraste até que a camada "GRAMA" fique acima da Camada "CEU" e, então, solte o botão do mouse. A Janela Layers deverá ficar como **Figura 13** abaixo.

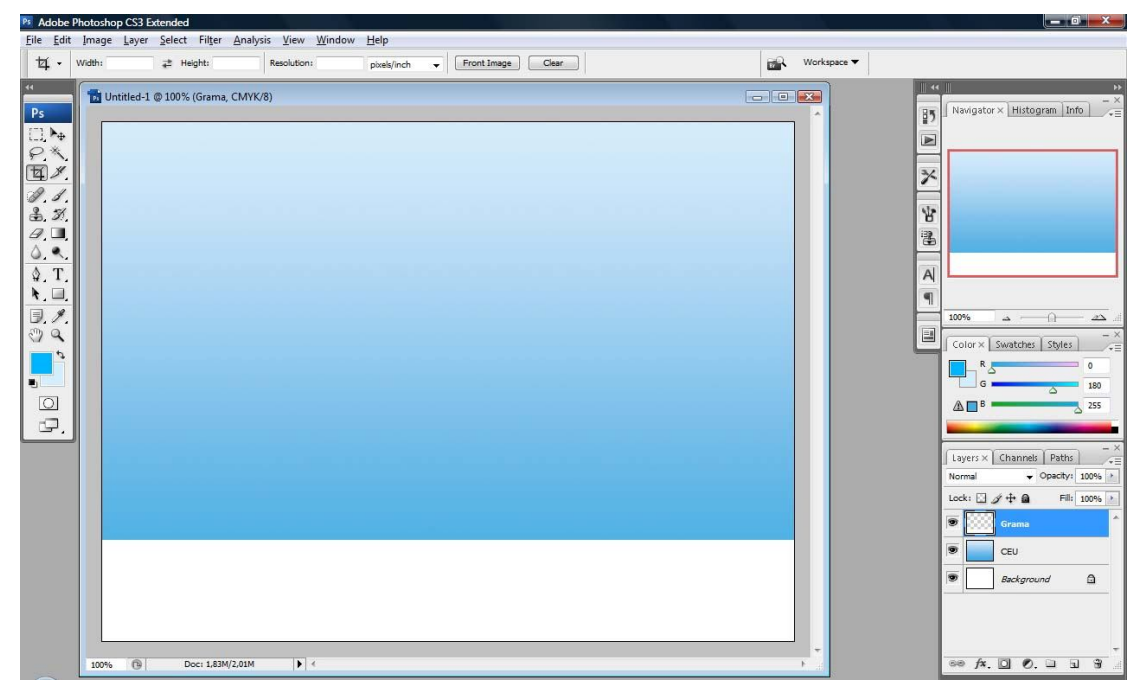

*Figura 13 – Reposicionando a camada Grama na Janela Layers.*

*7º Passo* - Agora preencheremos com a cor verde a Camada "GRAMA":

- **A)** Na Mostra de Cores, na Caixa de Ferramentas, clique na **cor de primeiro plano (foreground color)** e digite os valores:  $R = 0$ ,  $G = 125$ ,  $B = 0$  quando abrir a Caixa de Dialogo "Seletor de Cores" (Color Picker). Lembre-se do 5º passo, item **A**.
- **B)** No **Menu Select**, clique no item "**Load Selection**" (Carregar Seleção) e clique no botão "**OK"**. Certifique-se que, antes de realizar este passo, a Camada "GRAMA" deva estar marcada (na cor azul) na Janela Layers, como na **Figura 13** (no canto direito);

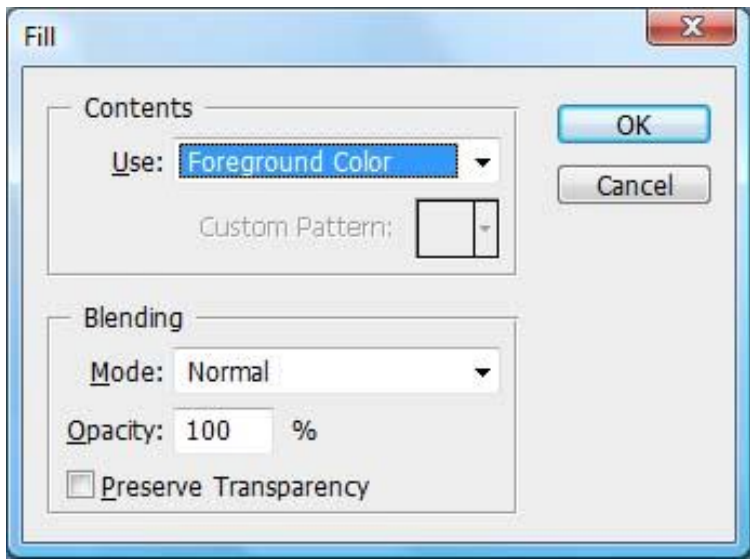

*Figura 14 – Caixa de Diálogo do Comando Edit \ Fill.*

**C)** O retângulo branco ficará selecionado e você irá preenchê-lo com a cor verde colocada no item **A** deste passo, da seguinte forma: clique no Menu **Edit** e depois em **Fill (preencher)**. Aparecerá uma caixa de diálogo como na como na **Figura 14** acima e, em seguida, clique no botão OK;

*8º Passo* – Agora trabalharemos nessa mesma Camada utilizando o comando Filtro (se você não está com a Camada "GRAMA" selecionada por alguma razão, vá para o item **B,** no 7º passo).

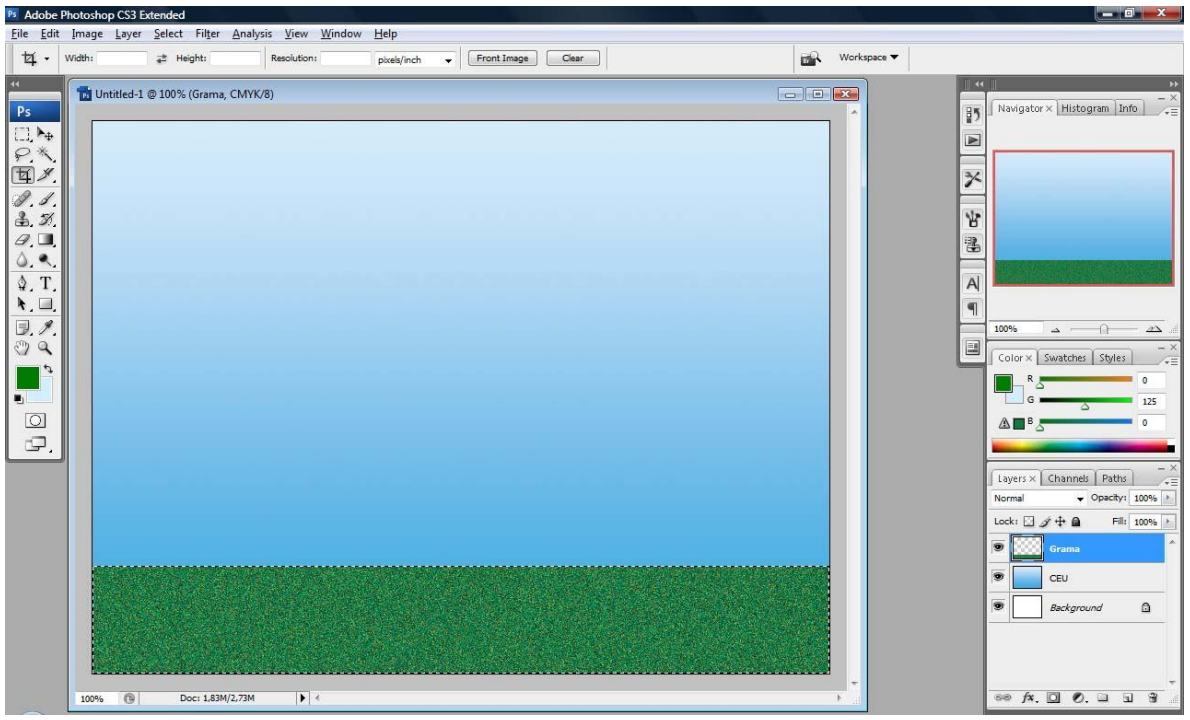

*Figura 15– Resultado final do uso do Filtro Noise na camada Grama*

**A)** Clique no Menu **Filter**\ **Noise**\**Add Noise.** Será aberta uma Caixa de Diálogo que deverá ser preenchida como na **Figura 16** abaixo e clique no botão OK. O resultado final será como o mostrado na **Figura 15**, acima.

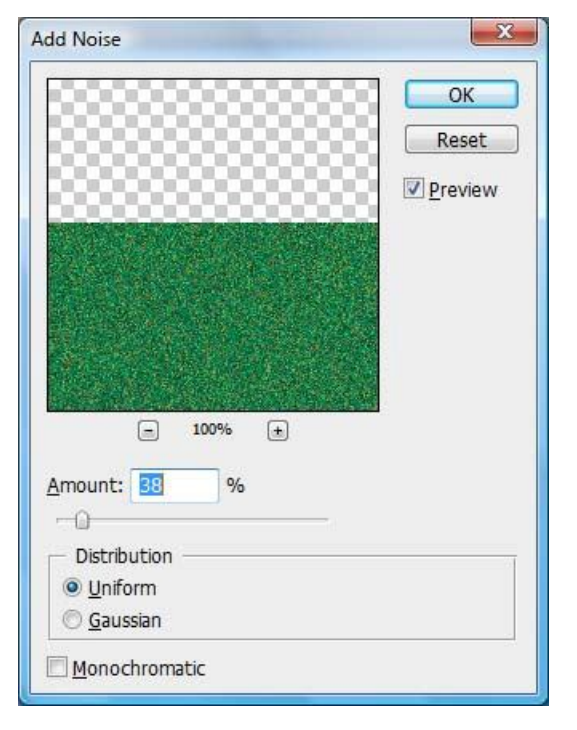

*Figura 16 – Caixa de Diálogo "Adicionar Ruído" – Add Noise*

*9º Passo* – Agora criaremos uma outra Camada na qual desenharemos um OVO. Para isso, antes de criarmos essa camada teremos que desfazer a seleção do retângulo da seguinte forma: clique no Menu **Select**\**Deselect ou "CTRL + D"**. Agora iniciaremos a construção da nova Camada.

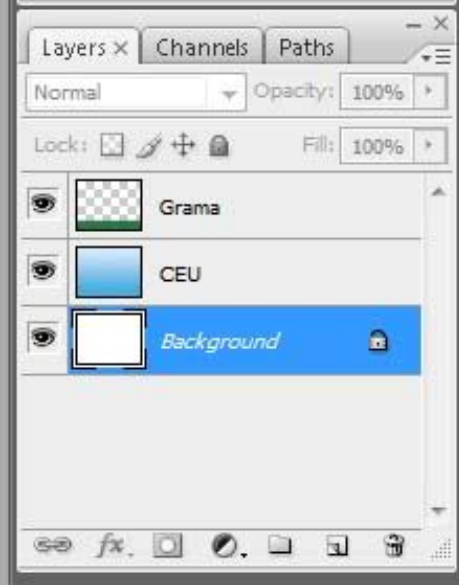

*Figura 17 – Selecionando a camada Background na Janela Layers*

Ps Adobe Photoshop CS3 Extended ile Edit Image Layer Select Filter Analysis View Window Help  $\bigcirc \bullet \quad \fbox{1.4cm} \quad \fbox{Feather} \quad \hbox{0 px} \quad \quad \fbox{1.4cm} \quad \fbox{2.4cm} \quad \fbox{3.4cm} \quad \fbox{5.4cm} \quad \fbox{5.4cm} \quad \fbox{6.4cm} \quad \fbox{6.4cm} \quad \fbox{7.4cm} \quad \fbox{8.4cm} \quad \fbox{8.4cm} \quad \fbox{9.4cm} \quad \fbox{1.4cm} \quad \fbox{1.4cm} \quad \fbox{1.4cm} \quad \fbox{1.4cm} \quad \fbox{1.4cm} \quad \fbox{1.$ Refine Edge... Workspace  $\blacktriangledown$  $\overline{\phantom{a}}$ at Heights **DR**  $\begin{array}{|c|c|c|c|c|}\hline \multicolumn{3}{|c|}{\textbf{a}} & \multicolumn{3}{|c|}{\textbf{a}} & \multicolumn{3}{|c|}{\textbf{y}} \\ \hline \multicolumn{3}{|c|}{\textbf{a}} & \multicolumn{3}{|c|}{\textbf{b}} & \multicolumn{3}{|c|}{\textbf{x}} \\ \hline \multicolumn{3}{|c|}{\textbf{b}} & \multicolumn{3}{|c|}{\textbf{b}} & \multicolumn{3}{|c|}{\textbf{y}} \\ \hline \multicolumn{3}{|c|}{\textbf{b}} & \multicolumn{3}{|c|}{\text$ M Untitled-1 @ 100% (Background, CMYK/8) Vavigator × Histogram Info 35  $\Box$ E  $\begin{picture}(180,10) \put(0,0){\line(1,0){155}} \put(15,0){\line(1,0){155}} \put(15,0){\line(1,0){155}} \put(15,0){\line(1,0){155}} \put(15,0){\line(1,0){155}} \put(15,0){\line(1,0){155}} \put(15,0){\line(1,0){155}} \put(15,0){\line(1,0){155}} \put(15,0){\line(1,0){155}} \put(15,0){\line(1,0){155}} \put(15,0){\line(1,0){155}}$ Marquee Tool (M)  $\frac{1}{\sqrt{2}}$  $21$ 皆  $\mathscr{Q},\blacksquare,$ Ł ۵.۹.  $\Delta$ , T,  $\overline{A}$  $k =$  $\blacksquare$  $\frac{\partial}{\partial \alpha}$ olor x Swatches Styles  $\Box$  $\hfill\ensuremath{\square}$ 12.  $\times$  Channels | Paths |  $\Box \neq \pm \Box$ s Gran **CEL**  $\alpha$ Doc: 1.83M/2,73M  $\mathbf{F}$  $\overline{6}$ Ps Adobe Photoshop C... **D** IN  $\left( 7\right)$ 

**A)** Selecione a Camada "**Background**" na Janela Layers como na **Figura 17** acima;

*Figura 18 – Selecionando a Ferramenta de Seleção Elíptica e construindo a forma de um ovo.*

**B)** Na Caixa de Ferramentas, selecione a Ferramenta "Marca de Seleção Elíptica" (reveja 6º passo, item **B**) e, dentro do arquivo "Sem titulo 1", clique no botão esquerdo do mouse, segure e arraste até tomar a forma elíptica desejada. Observe a **Figura 18** acima.

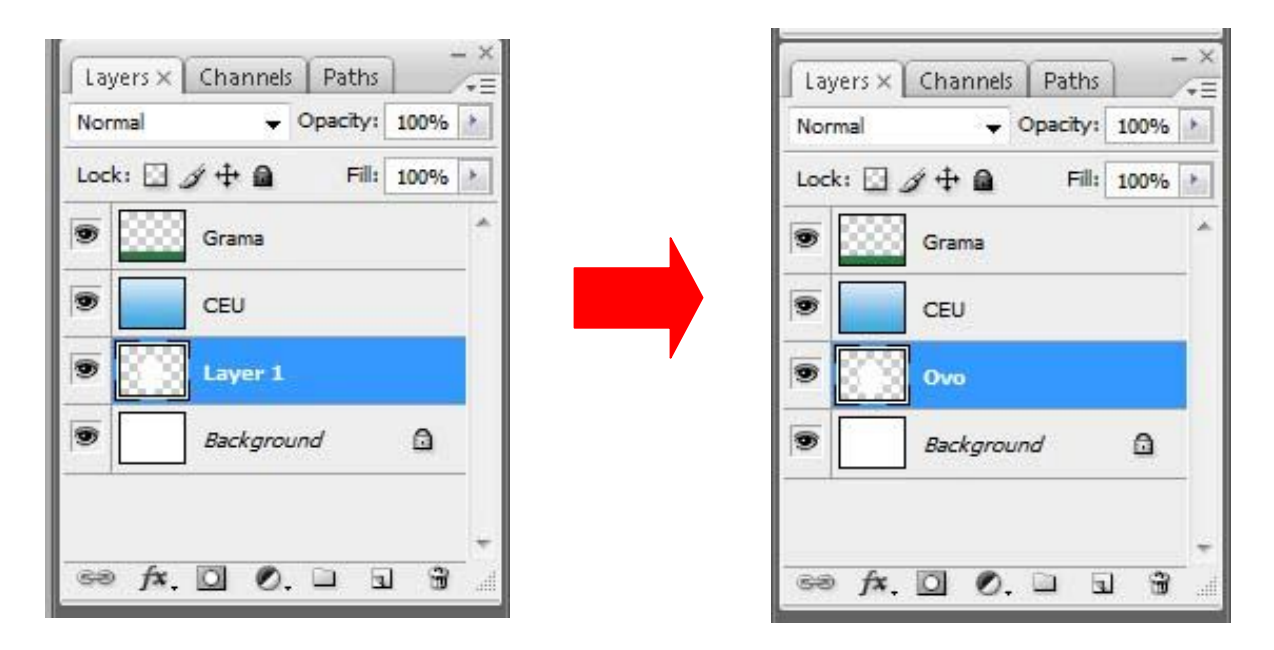

*Figura 19 – Criando e renomeando a camada para a construção do objeto que será denominado Ovo.*

- **C)** Clique no menu Edit\Copy (CTRL+C) e depois no menu Edit\Paste (CTRL+V). Observe abaixo, na Janela **Layers**, que foi criada uma nova Camada chamada "**Layer 1**" que deverá ser renomeada como "OVO" (lembre-se do 4° passo). Veja a Figura 19 acima.
- **D)** Observe que, na **Figura 19** acima, a Camada "OVO" ficou embaixo das Camadas "CEU" e "GRAMA", por isso ela não está aparecendo. Para resolver isso, na Janela Layers (Figura 19) clique com o botão esquerdo do mouse, segure e arraste até que a camada "OVO" fique acima das Camadas "CEU" e "GRAMA" , então, solte o botão do mouse. A Janela Layers deverá ficar como na **Figura 20** abaixo.

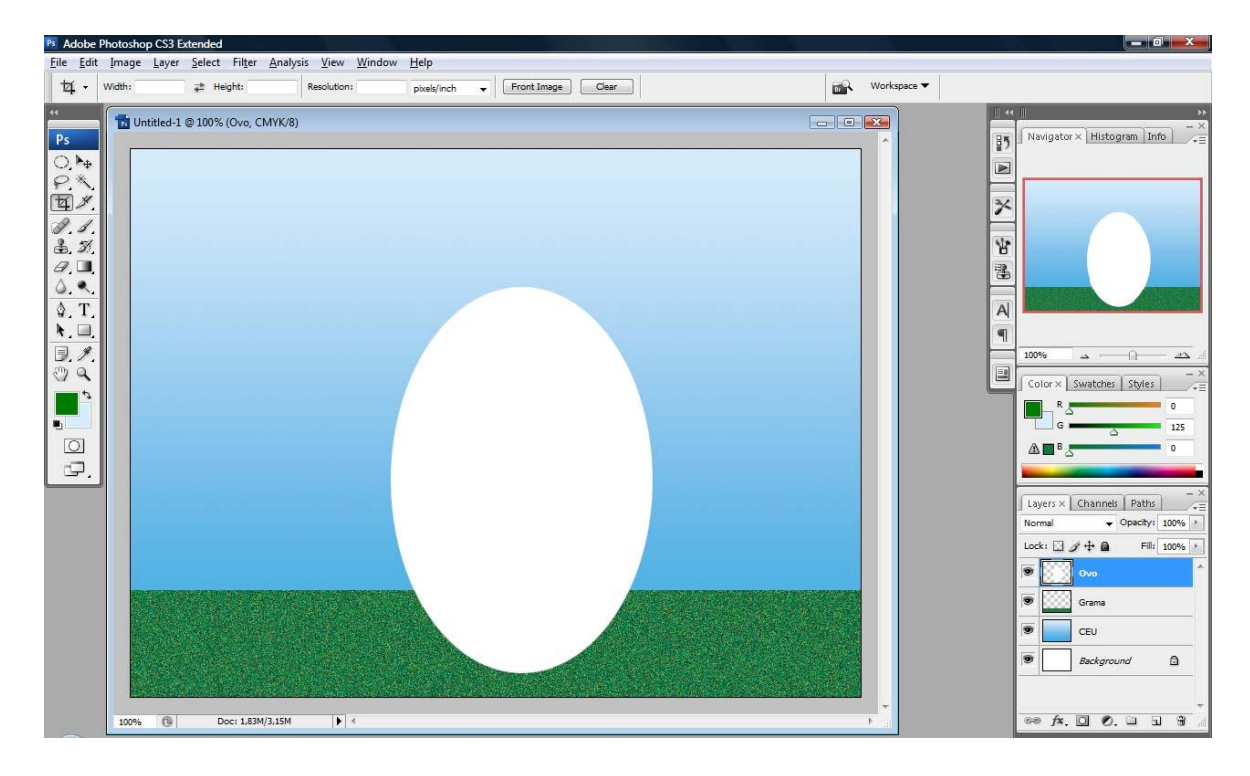

*Figura 20 – Posicionando a camada identificada como Ovo, acima das camadas CEU e Grama.*

*10º Passo* - Agora preencheremos com uma cor a Camada "OVO":

- **A)** Na Mostra de Cores, na Caixa de Ferramentas, clique na **cor de primeiro plano (Foreground Color)** e digite os valores:  $R = 250$ ,  $G = 255$ ,  $B = 255$  quando abrir a Caixa de Dialogo "Seletor de Cores" - Color Picker . Lembre-se do 5º passo, item **A**.
- **B)** No Menu **Select**, clique no item "**Load Selection**". Certifique-se que, antes de realizar este passo a Camada "OVO" está marcada (azul) na Janela Layers, como na **Figura 20** (no canto direito) e clique no botão OK;
- **C)** A Elipse ficará selecionada e você irá preenchê-la com a cor do primeiro plano no item **A** deste passo, da seguinte forma: clique no Menu **Edit** e depois em **Fill** como no 7º passo, item C, e, em seguida, clique no botão OK;

*11º Passo* – Criaremos agora a "sombra" do ovo e preencheremos com uma cor:

**A)** Clique no menu **Edit\Copy** (CTRL+C) e depois no menu Edit\Paste (CTRL+V). Observe abaixo, na Janela Layers, que foi criada uma nova Camada chamada "Layer 1" que deverá ser renomeada como "SOMBRA" (lembre-se do 4° passo); Veja o canto inferior à direita da **Figura 21** abaixo.

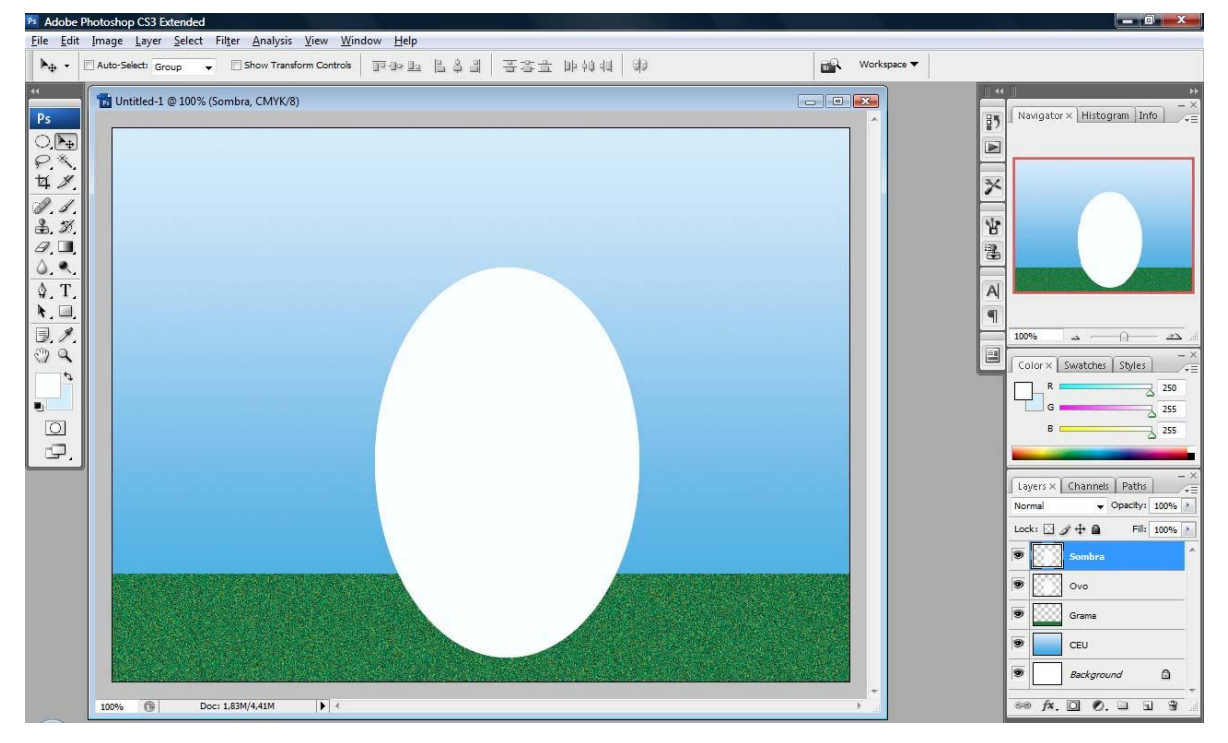

*Figura 21 – Criando e renomeando a camada Sombra.*

**B)** Na Caixa de Ferramentas, clique na Ferramenta **"Default Foreground and Background Colors".** Observe, na **Figura 22**, que a Ferramenta **Mostra de Cores**  assume a cor Preta **(cor de primeiro plano)** e Branca **(cor de Plano de Fundo).**

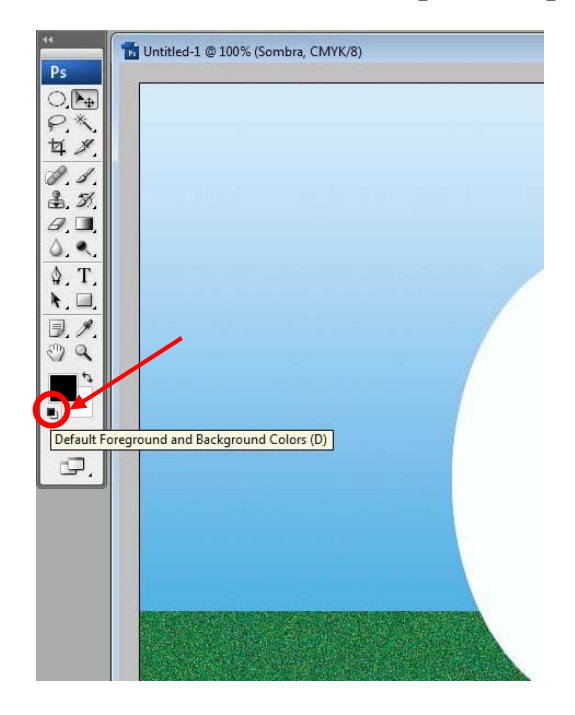

*Figura 22 – Utilizando a Ferramenta de Cores Padrão.*

**C)** No Menu **Select**, clique no item "**Load Selection**". Certifique-se que, antes de realizar este passo a Camada "SOMBRA" está marcada (na cor azul) na Janela Layers como na Figura 21 (no canto direito) e clique no botão OK;

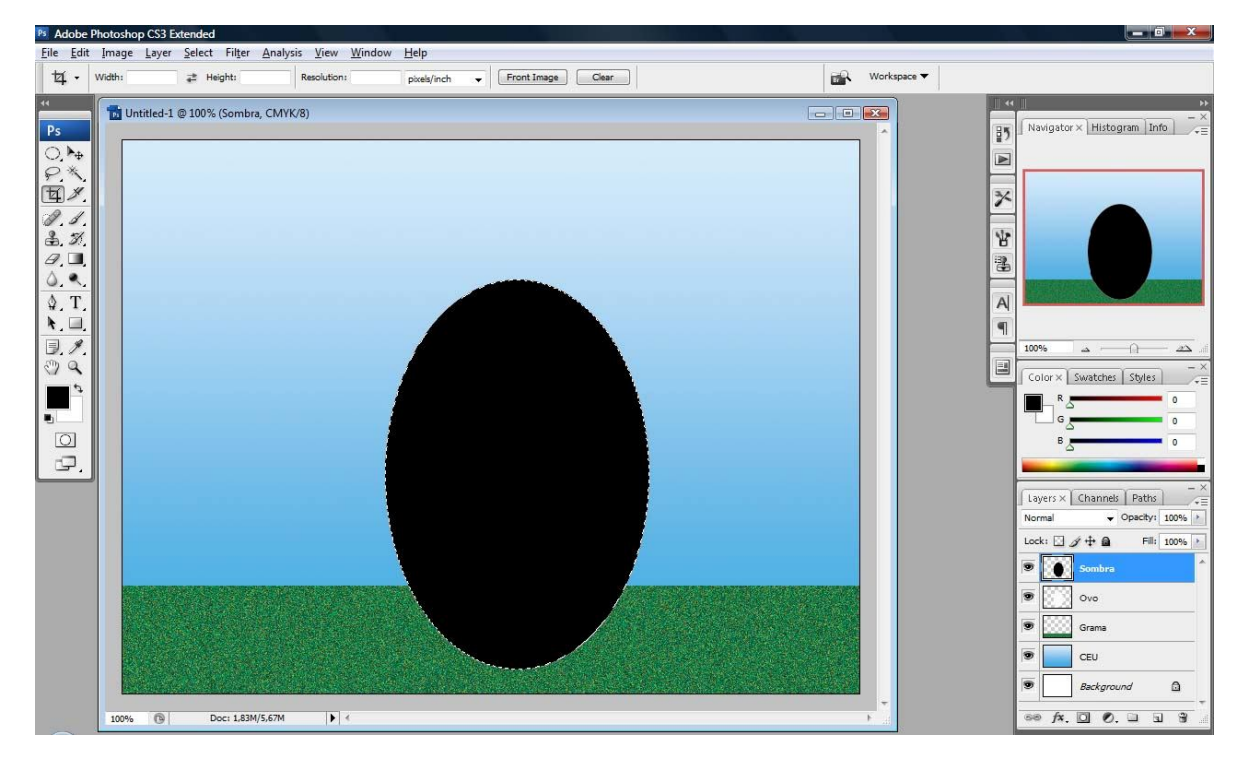

*Figura 23 – Preenchendo a camada Sombra com cor de primeiro plano (foreground color)*

**D)** A Elipse ficará selecionada e você irá preenchê-la com a **cor do primeiro plano (foreground color)**, da seguinte forma: clique no Menu **Edit** e depois em **Fill** e, em seguida, clique no botão OK. Observe o resultado na **Figura 23**, acima.

**12º Passo** – Agora vamos alterar a posição, o tamanho e a transparência da Camada "SOMBRA":

**A)** Para alterar a posição do objeto da Camada "SOMBRA" clique no Menu **Edit\Transform\Rotate 90° CW.** Observe as **Figuras 24 e 25** abaixo;

| Adobe Photoshop CS3 Extended                             |                  |                         |                                                  |   |                                | $- 0$                                                                       |
|----------------------------------------------------------|------------------|-------------------------|--------------------------------------------------|---|--------------------------------|-----------------------------------------------------------------------------|
| File Edit Image Layer Select Filter Analysis View Window |                  | Help                    |                                                  |   |                                |                                                                             |
| Redo Rotate                                              | $Ctrl + Z$       | lution:<br>pixels/inch  | Front Image<br>Clear<br>$\overline{\phantom{a}}$ | 邮 | Workspace $\blacktriangledown$ |                                                                             |
| Step Forward                                             | Shift+Ctrl+Z     |                         |                                                  |   |                                | $\overline{\phantom{a}}$                                                    |
| Step Backward                                            | Alt+Ctrl+Z       |                         |                                                  |   |                                |                                                                             |
| Fade                                                     | Shift+Ctrl+F     |                         |                                                  |   |                                | $\frac{1}{2}$<br>Navigator × Histogram Info                                 |
| Cut                                                      | $Ctrl+X$         |                         |                                                  |   |                                | $\blacktriangleright$                                                       |
| Copy                                                     | $Ctrl + C$       |                         |                                                  |   |                                |                                                                             |
| Copy Merged                                              | Shift+Ctrl+C     |                         |                                                  |   |                                |                                                                             |
| Paste                                                    | $Ctrl + V$       |                         |                                                  |   |                                | $\frac{1}{2}$                                                               |
| Paste Into                                               | Shift+Ctrl+V     |                         |                                                  |   |                                |                                                                             |
| Clear                                                    |                  |                         |                                                  |   |                                | 뱜                                                                           |
|                                                          |                  |                         |                                                  |   |                                | Ł                                                                           |
| Check Spelling                                           |                  |                         |                                                  |   |                                |                                                                             |
| Find and Replace Text                                    |                  |                         |                                                  |   |                                | $\overline{A}$                                                              |
| Fill                                                     | Shift+F5         |                         |                                                  |   |                                |                                                                             |
| Stroke                                                   |                  |                         |                                                  |   |                                | $\blacksquare$                                                              |
|                                                          |                  |                         |                                                  |   |                                | 100%<br>$\Delta$<br>n.                                                      |
| Free Transform                                           | $Ctrl+T$         |                         |                                                  |   |                                | 国                                                                           |
| Transform                                                |                  | Shift+Ctrl+T<br>Again   |                                                  |   |                                | $Color \times$ Swatches Styles                                              |
| Auto-Align Layers                                        |                  | Scale                   |                                                  |   |                                | $\circ$                                                                     |
| Auto-Blend Layers                                        |                  | Rotate                  |                                                  |   |                                | $\theta$                                                                    |
| Define Brush Preset                                      |                  | Skew                    |                                                  |   |                                | $\Omega$                                                                    |
| Define Pattern                                           |                  | <b>Distort</b>          |                                                  |   |                                |                                                                             |
| Define Custom Shape                                      |                  | Perspective             |                                                  |   |                                |                                                                             |
|                                                          |                  | Warp                    |                                                  |   |                                | Layers $\times$ Channels Paths                                              |
| Purge                                                    |                  | Rotate 180°             |                                                  |   |                                |                                                                             |
| Adobe PDF Presets                                        |                  | Rotate 90° CW           |                                                  |   |                                | $\blacktriangledown$ Opacity: $100\%$<br>Normal                             |
| Preset Manager                                           |                  | Rotate 90° CCW          |                                                  |   |                                | Lock: $\Box$ $\mathscr{D}$ $\Box$ $\Box$<br>Fill: 100% >                    |
| Color Settings                                           | Shift+Ctrl+K     |                         |                                                  |   |                                | $\overline{\bullet}$<br>Sombra                                              |
| Assign Profile                                           |                  | <b>Flip Horizontal</b>  |                                                  |   |                                |                                                                             |
| Convert to Profile                                       |                  | <b>Flip Vertical</b>    |                                                  |   |                                | $\bullet$<br>Ovo                                                            |
|                                                          |                  |                         |                                                  |   |                                |                                                                             |
| Keyboard Shortcuts                                       | Alt+Shift+Ctrl+K |                         |                                                  |   |                                | Ð<br>Grama                                                                  |
| Menus                                                    | Alt+Shift+Ctrl+M |                         |                                                  |   |                                | Ð<br>CEU                                                                    |
| Preferences                                              | ٠                |                         |                                                  |   |                                |                                                                             |
|                                                          |                  |                         |                                                  |   |                                | $\overline{\bullet}$<br>$\Omega$<br>Background                              |
|                                                          |                  |                         |                                                  |   |                                |                                                                             |
| $\circ$<br>100%                                          | Doc: 1,83M/5,67M | $\blacktriangleright$ 4 |                                                  |   |                                | $\circledcirc$ $fx$ $\Box$ $\odot$ $\Box$<br>$\mathbf{a}$<br>$\overline{u}$ |

*Figura 24 – Comando Transform no menu Edit. Várias transformações no objeto podem ser feitas nesse comando.*

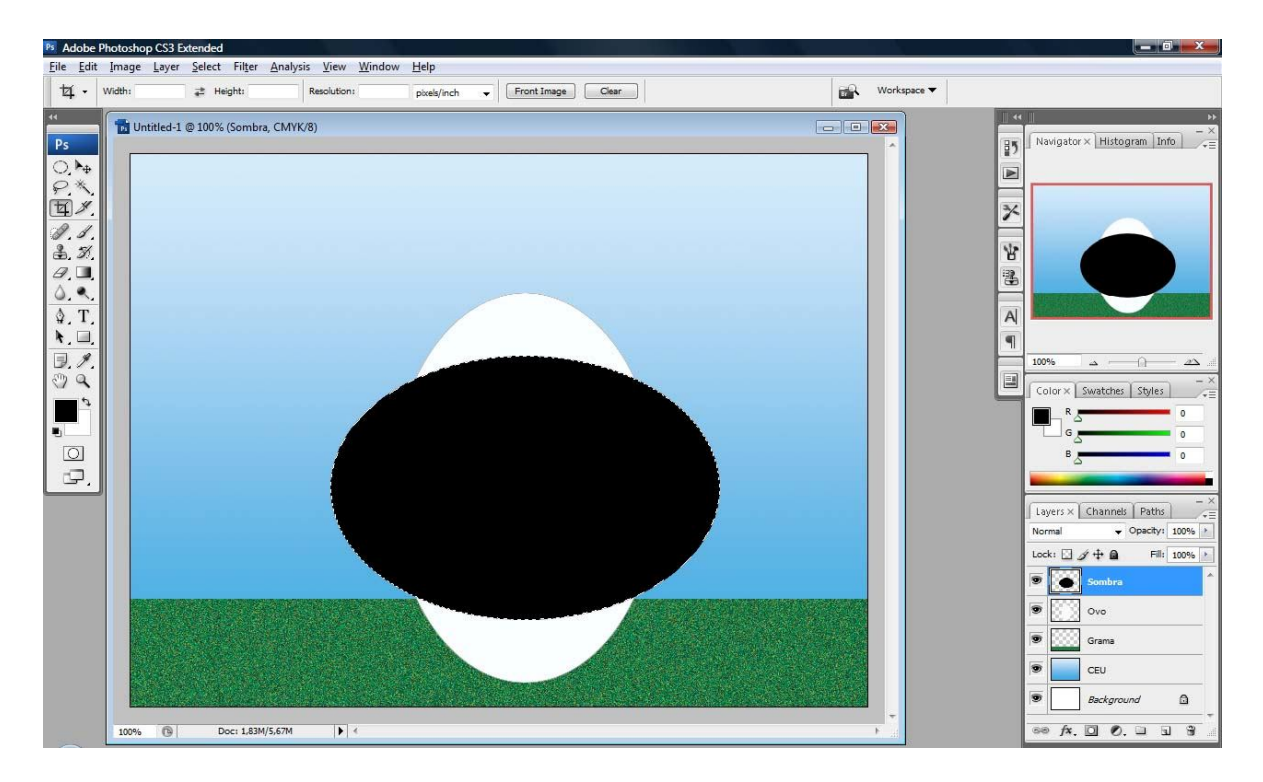

*Figura 25 – Resultado do Menu Edit\Transform\Rotate 90° CW.*

**B)** Agora teremos que posicionar o objeto da Camada "SOMBRA" da seguinte forma: na Caixa de Ferramenta, clique na Ferramenta **Move** e posicione o objeto elipse como na **Figura 26** abaixo;

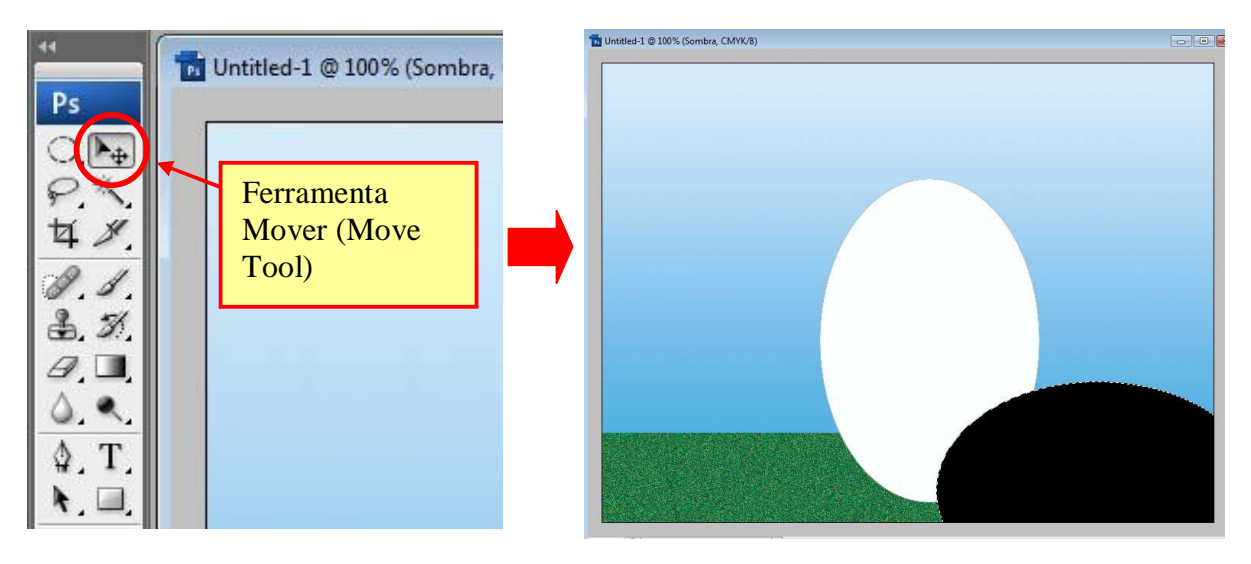

*Figura 26 – Utilizando a ferramenta MOVE para reposicionar o Objeto SOMBRA.*

**C)** Observe que a Camada "SOMBRA" está posicionada acima da Camada "OVO". Para resolver isso, na Janela de Camadas, selecione a Camada "OVO" clique com o botão esquerdo do mouse, segure e arraste até que esta camada fique acima da Camada "SOMBRA", então, solte o botão do mouse. A Janela Layers deverá ficar como na **Figura 27** abaixo.

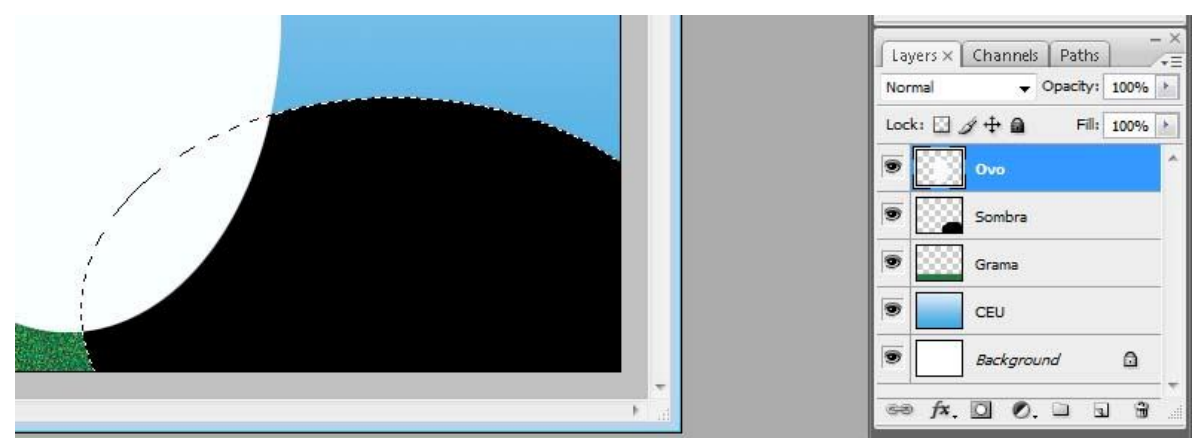

*Figura 27 – Movendo a Camada "Sombra" para baixo da camada "Ovo".*

**D)** Agora vamos alterar o tamanho da Sombra. Para isso, teremos de selecionar a Camada "SOMBRA" novamente, na Janela de Camadas, como na **Figura 28** abaixo;

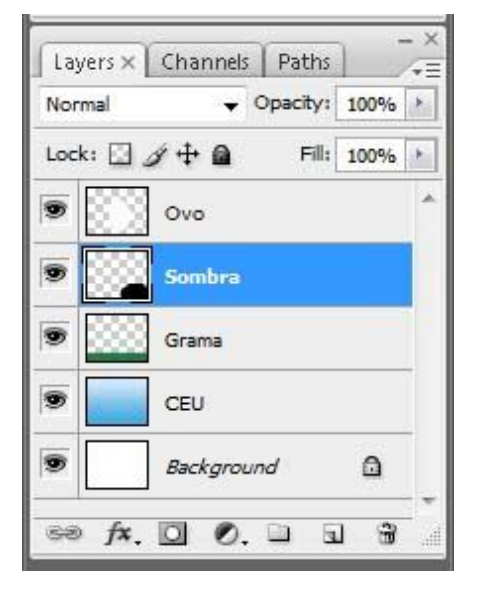

*Figura 28 – Selecionando a camada denominada de "Sombra"*

**E)** Clique no Menu **Edit\Transform\Scale**. O objeto elíptico será envolto por uma linha delimitadora. Aperte a Tecla SHIFT, segure, e, em seguida, com o botão esquerdo do mouse, clique no canto direito superior do objeto selecionado e dimensione para um tamanho apropriado para uma sombra. Quando estiver no tamanho desejado só é clicar duas vezes no botão esquerdo do mouse sem precisar pressionar a tecla SHIFT ou aperte a tecla ENTER; (a tecla SHIFT pressionada permite que o objeto seja redimensionado de forma proporcional em altura e largura, evitando distorções no objeto). Observe a **Figura 29** abaixo.

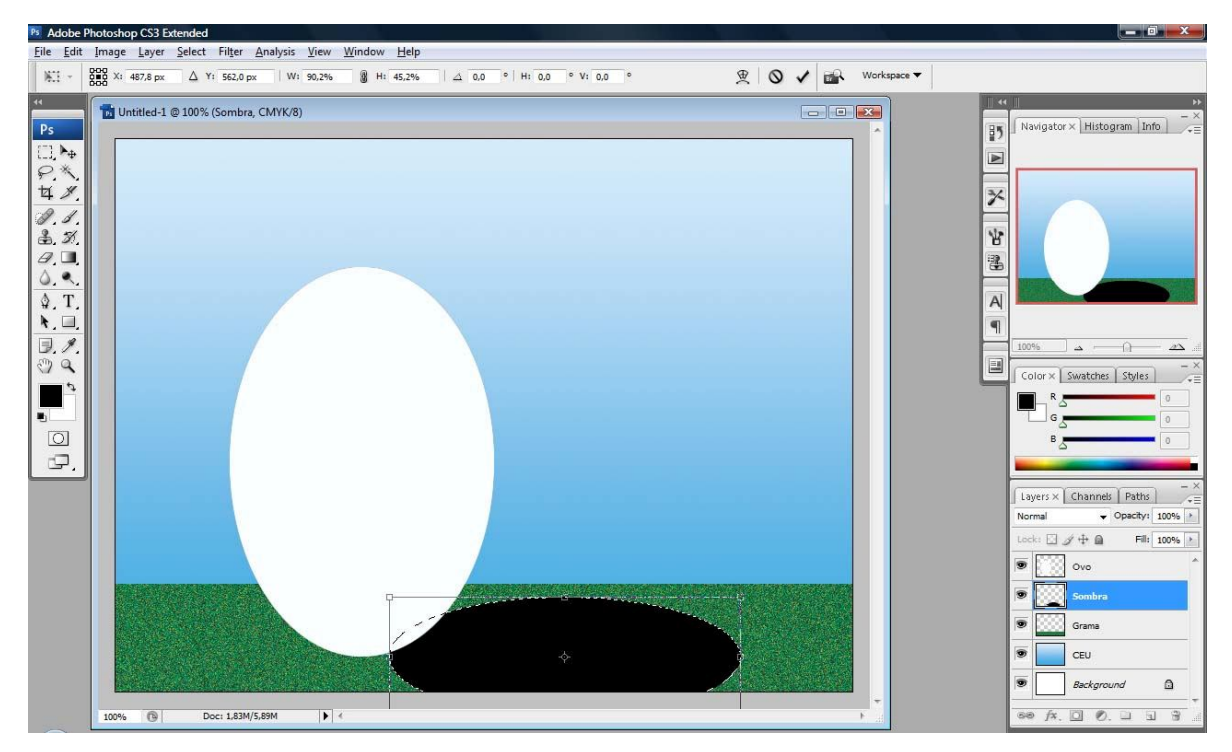

*Figura 29 – Redimensionando a camada Sombra, ajustando-a ao objeto denominado Ovo.*

**F)** Agora colocaremos a transparência adequada para uma sombra e esse processo é simples. Na Janela Layers, no item **Opacity**, digite o valor de 50%. Veja a **Figura 30** abaixo:

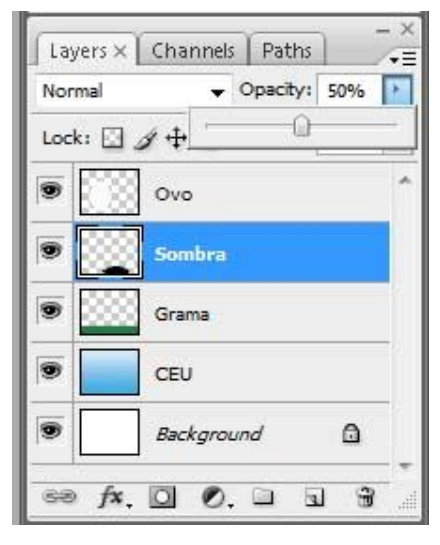

*Figura 30 – Alterando a opacidade da camada Sombra.*

Observe que a camada e o objeto em que se deseja a Opacidade estão selecionados.

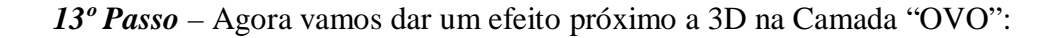

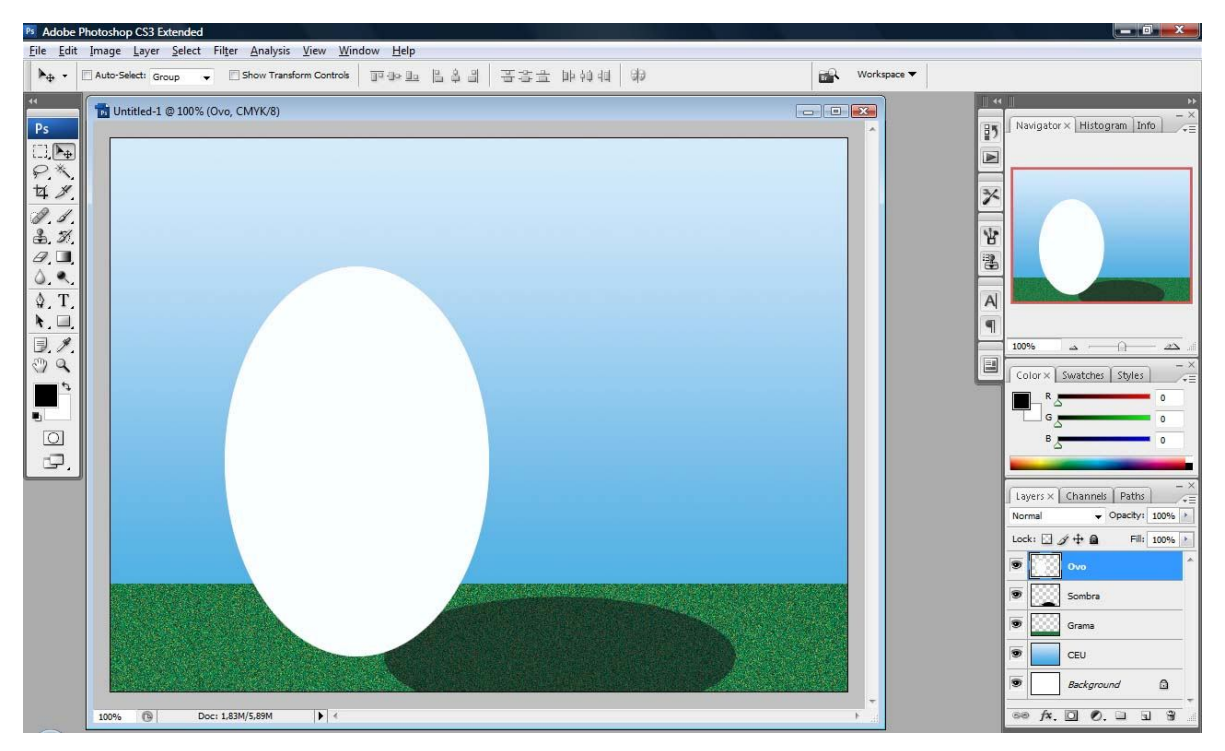

*Figura 31 – Selecionado a camada Ovo para transformação em 3D.*

**A)** Na Janela **Layers** selecione a Camada "OVO" e clique com o botão direito do mouse sobre a camada selecionando o item "Blending Options" e desfaça qualquer seleção que exista nas camadas usando o comando "CTRL + D". Veja o canto inferior à direita na **Figura 31**;

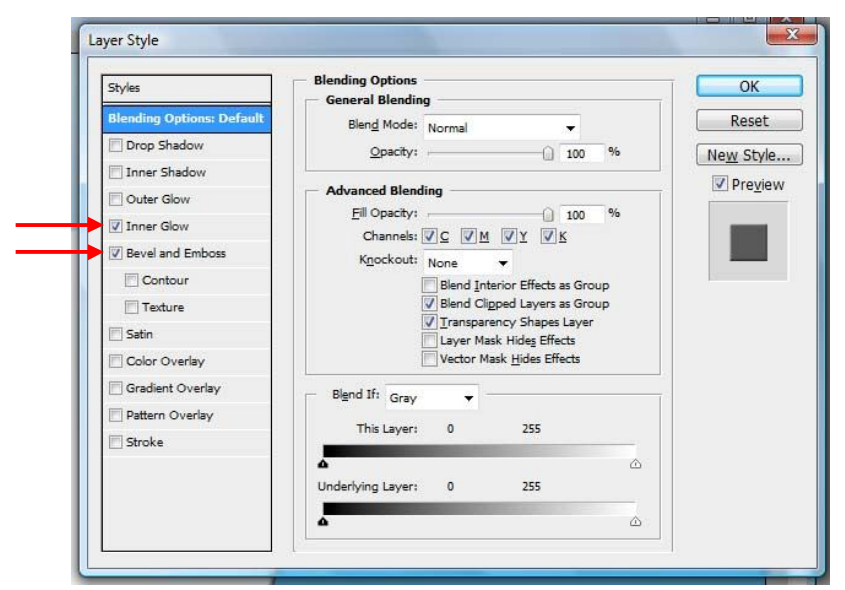

*Figura 32 – Comando Blending Options. Selecionando efeitos de Brilho Interno e de Chanfro e entalhe na Caixa de Diálogo "Layer Style".*

**B)** Na Caixa de Diálogo "Layer Style", selecione os itens como na **Figura 32** acima:

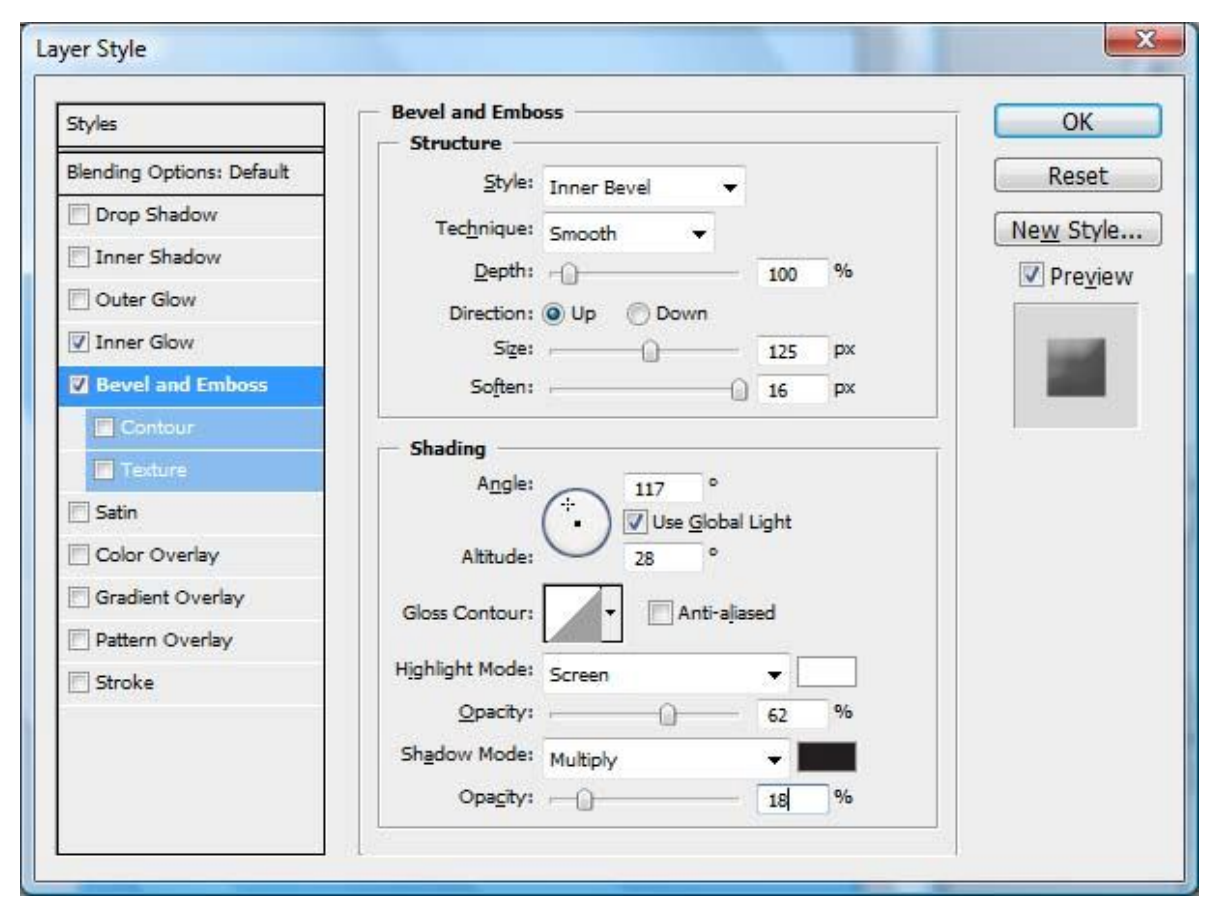

*Figura 33 – Configurando os efeitos de Chanfro e Entalhe (Bevel and Emboss) na Caixa de Diálogo Layer Style.*

**C)** Ainda nesta Caixa selecione (deixe em azul) o item Bevel and Emboss (Chanfro e Entalhe) e coloque os valores como na **Figura 33** acima e clique no botão OK.

*14º Passo* – Finalmente, vamos salvar nosso arquivo em dois formatos: PSD e JPG. Preste atenção na diferença entre esses dois tipos de arquivo.

**A)** Inicialmente vamos salvá-lo no formato PSD. Clique no Menu **File\Save**. Dê ao arquivo o nome de "Ovo" e observe que o programa já mostra o formato PSD que deve ser mantido como está. Em seguida, clique no botão **Save**. Veja a **Figura 34** abaixo:

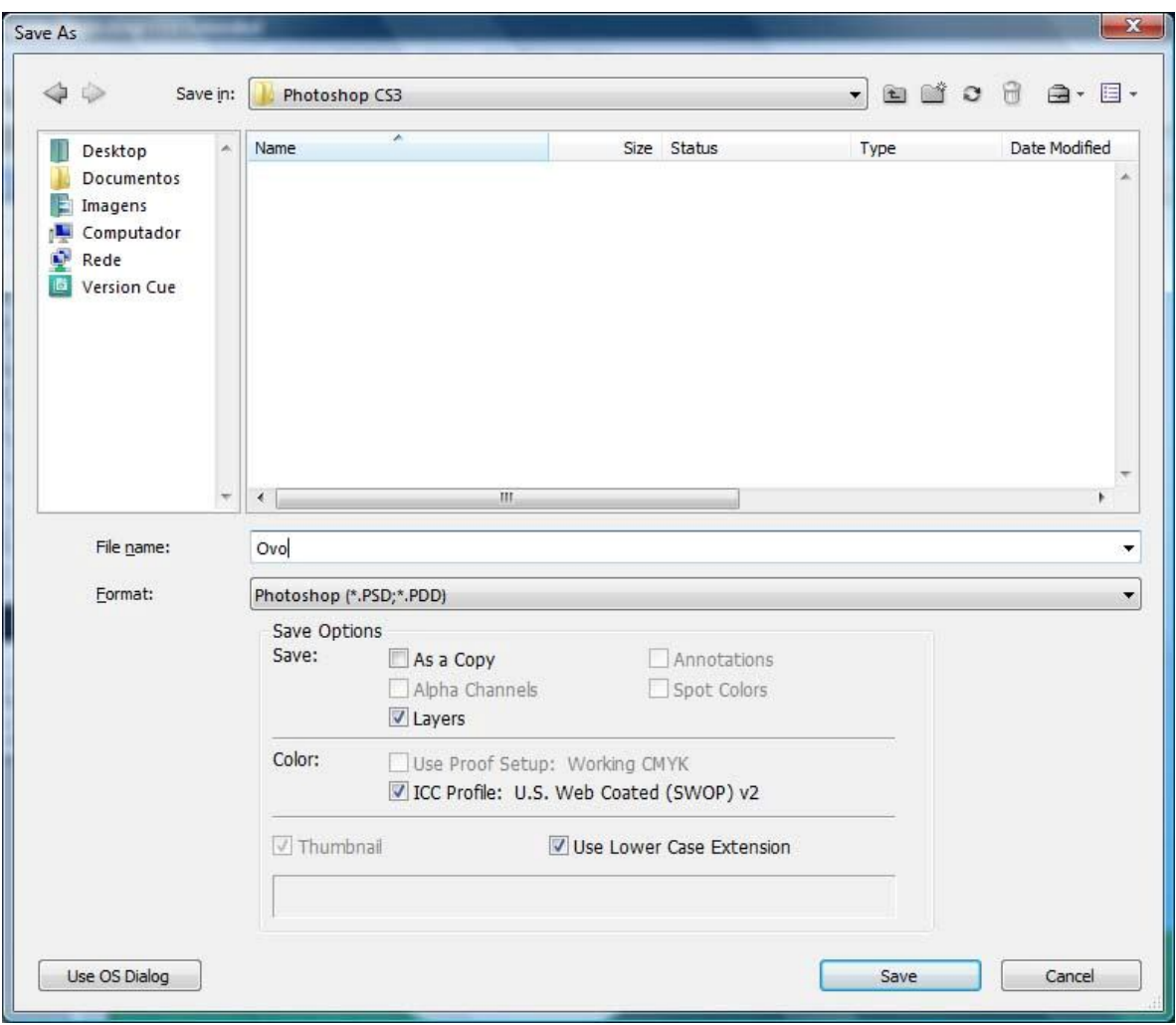

*Figura 34 – Salvando o arquivo em Formato PSD*

Neste formato de arquivo (PSD) as camadas são mantidas e podem ser alteradas a qualquer tempo que se deseja. No entanto, se você for observar o tamanho deste arquivo, verá que é muito extenso (2,35 MB aproximadamente).

**B)** Agora vamos salvá-lo no formato JPEG. Clique no Menu **File\Save as**. Dê também ao arquivo o nome de "Ovo" e selecione no item **Format** a extensão JPEG. Em seguida, clique no botão **Save**. Veja a **Figura 35** abaixo:

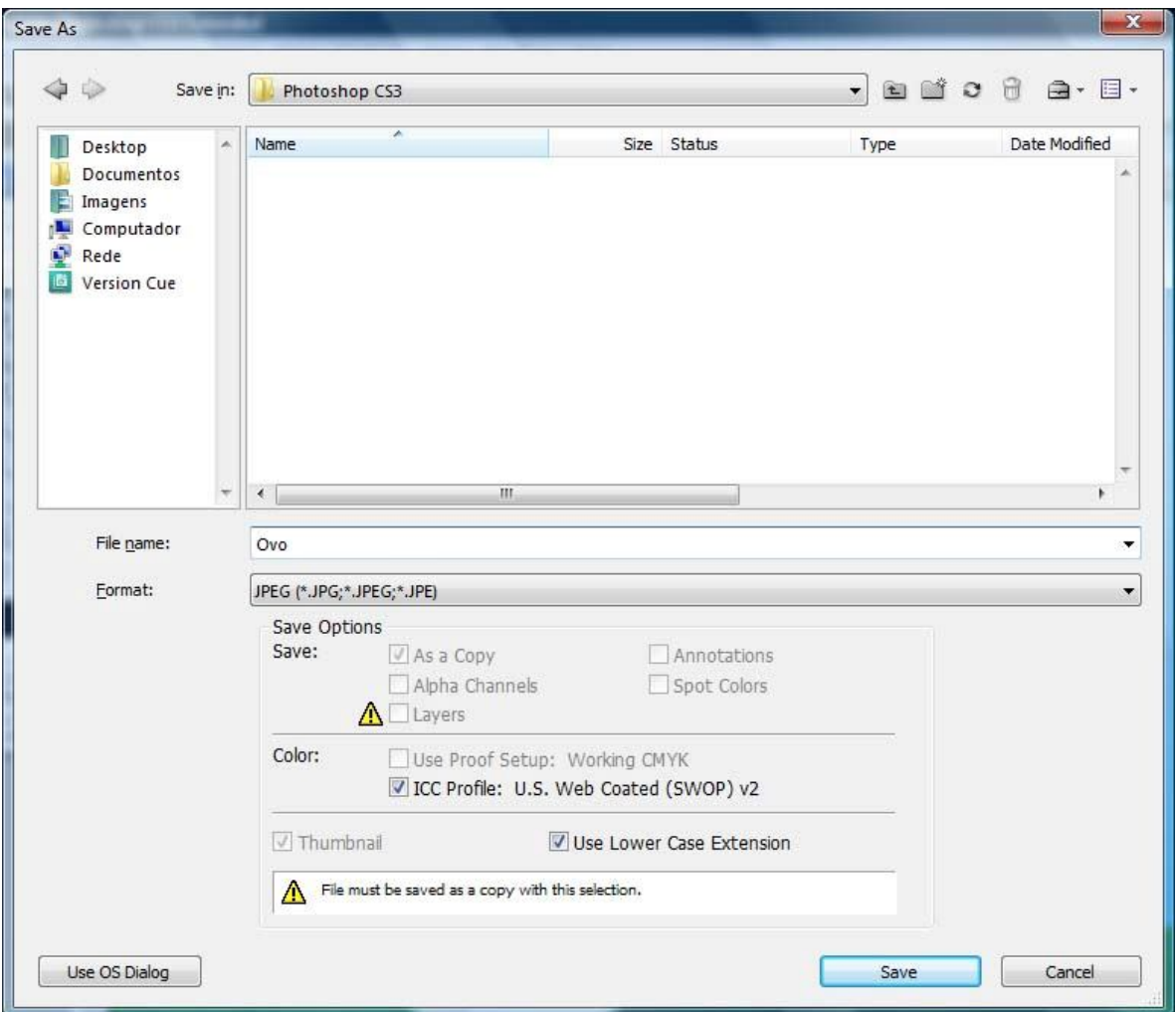

*Figura 35 – Salvando arquivo de imagem em formato JPEG*

Neste formato de arquivo (JPEG) as camadas são perdidas (há uma fusão das camadas) e, conseqüentemente, não podem mais ser alteradas. No entanto, se você for observar o tamanho deste arquivo, verá que é muito mais compacto e ideal para transporte ou envio (600 KB aproximadamente). Entretanto, para envio como material de impressão é importante mantê-lo no padrão de extensão de arquivo TIF.

**IMPORTANTE:** Com este exercício sendo feito passo-a-passo, você estará familiarizado com uma série de comandos deste programa. Repeti-lo até que possa fazer cada item sem precisar do tutorial vai ajudá-lo a ambientar-se com os principais comandos do Photoshop.